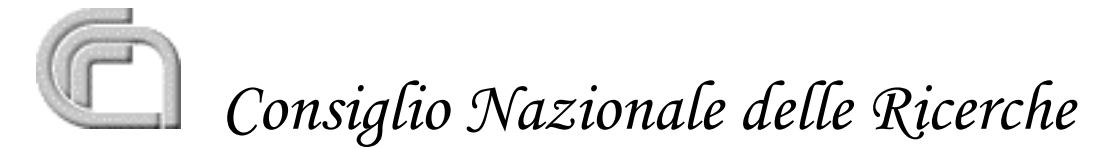

**Istituto di Scienza e Tecnologie dell'Informazione "A. Faedo" (ISTI)**

# **L'assistenza informatica da remoto per l'aiuto a** utenti anziani e/o disabili

Dario Russo Vittorio Miori Rolando Bianchi Bandinelli

## Indice

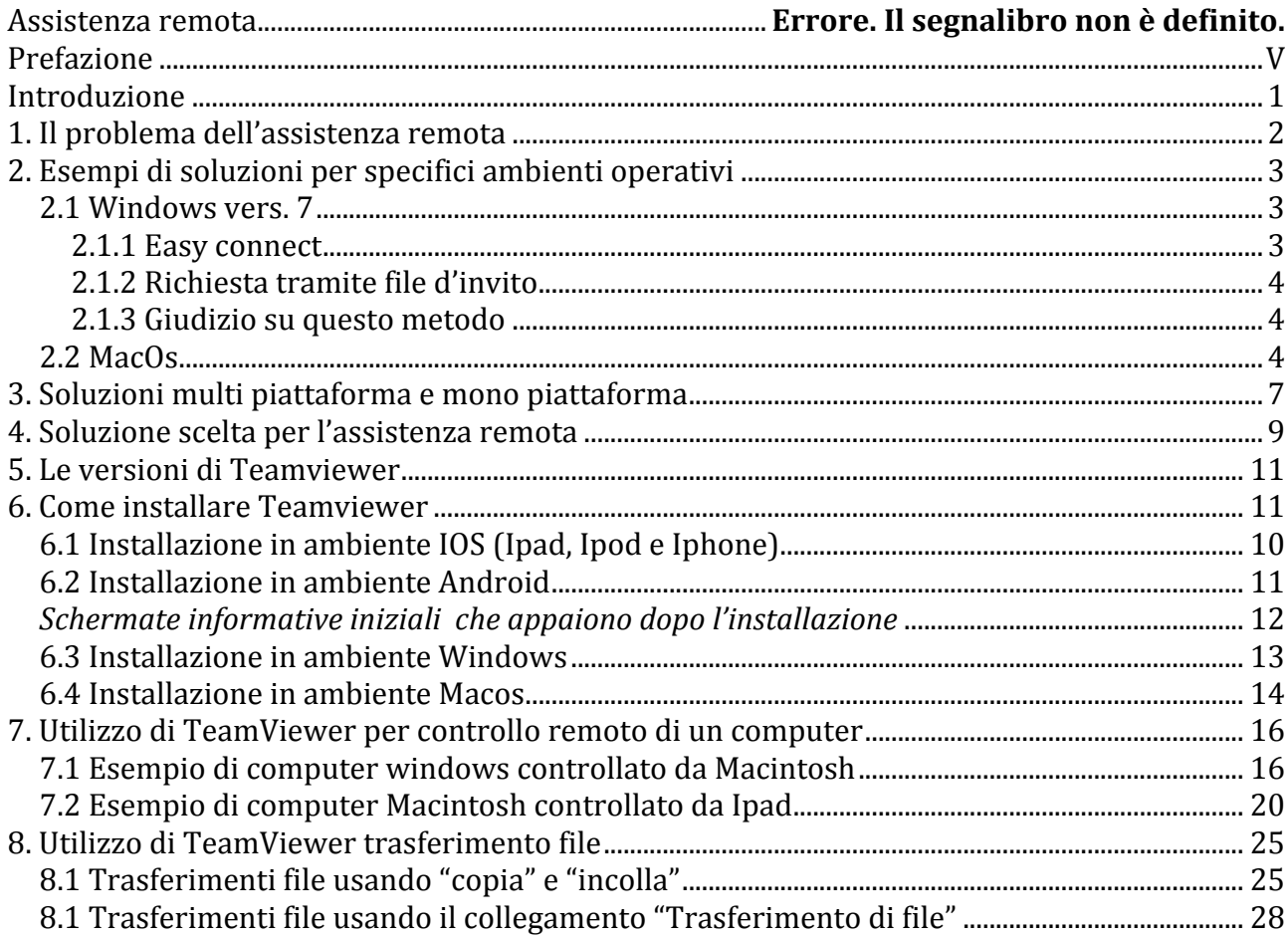

## **Prefazione**

Il presente rapporto è stato redatto per l'esigenza di fornire un supporto agli utenti dei progetti AAL (Ambient Assisted Living). Questa tipo utenza è normalmente caratterizzata da persone con esigenze speciali (disabili e anziani) e che in generale non hanno molta familiarità con la tecnologia e alla prima difficoltà si fermano e non sanno come andare avanti. Questi utenti, pur essendo circondati da tecnologie all'avanguardia, in grande maggioranza non sono interessati a come la tecnologia sia composta, ma la utilizzano come aiuto ai problemi quotidiani e come valido supporto per favorire la socializzazione. Il problema che si deve risolvere nei progetti AAL è quello di garantire anche una manutenzione facilitata della parte tecnologica. I computer oggigiorno sono abbastanza affidabili e non sempre richiedono grande conoscenza del loro funzionamento interno, ma talvolta si verificano delle situazioni che difficilmente l'utente finale riesce a gestire in autonomia. Per questo è importante garantire agli utenti dei sistemi informatici e/o domotici un'assistenza celere e risolutiva che soltanto tecnici esperti del settore possono offrire. In generale, il costo della manutenzione e dell'assistenza a domicilio potrebbe diventare troppo elevato e insostenibile, soprattutto nei casi in cui l'utente risiede lontano dal centro di assistenza. Infatti, il costo dell'intervento tecnico a casa, potrebbe essere più alto di quanto l'utente stesso è disposto a spendere. Con l'assistenza remota raggiungiamo allora due obiettivi:

- Riduzione dei costi gli spostamenti si riducono drasticamente perché gli interventi che richiedono assistenza diretta sono solo una minima parte.
- Maggiore rapidità e tempismo delle consulenze poter monitorare un sistema informatico o domotico da un centro specializzato senza dover fare spostamenti, rende l'assistenza più efficace e efficiente.

In questo documento abbiamo considerato il problema generale dell'assistenza remota esaminando in particolare le soluzioni più adatte alle esigenze di persone in difficoltà, fino ad arrivare a una scelta finale più adatta possibile per l'utenza considerata.

### **Introduzione**

Tradizionalmente quando un computer ha un problema che ci fa pensare a un guasto del sistema (hardware o software che sia), ci si rivolge al tecnico disponibile più vicino (possibilmente sotto casa). Infatti, il modo migliore per risolvere un problema consiste nel chiedere a qualcuno più esperto di noi di individuare la soluzione più adatta. Se però i problemi derivano da particolari software sofisticati installati nel computer che pochi conoscono, è necessario rivolgersi ad un tecnico specializzato nel settore specifico il quale potrebbe trovarsi anche molto lontano. Si rende perciò necessario portare il computer magari a chilometri di distanza, con grande perdita di tempo e con la scomodità di dover staccare tutti i collegamenti (stampante, cavo di rete, eventuali dischi esterni, ecc.) per poi ripristinare la situazione iniziale una volta risolto il problema. In alternativa si può chiedere una consulenza a domicilio, ma in questo caso i costi potrebbero aumentare molto.

Talvolta l'inconveniente non dipende da un vero malfunzionamento del sistema, ma, dopo la consulenza del tecnico a cui abbiamo portato il computer, si scopre che noi abbiamo effettuato una manovra errata; in questo caso abbiamo perso tanto tempo per una cosa che non avrebbe richiesto un intervento esterno.

La manutenzione a distanza si rende quindi molto utile per risolvere queso tipo di problematiche. 

Il problema della manutenzione remota comporta però alcune controindicazioni: spesso non si tiene conto della privacy dell'utente perché per monitorare il buon funzionamento delle apparecchiature, si potrebbe aver accesso a informazioni sensibili dell'utente e l'utente stesso potrebbe essere osservato mentre svolge le proprie attività utilizzando il computer. Tenendo conto anche del problema della riservatezza, abbiamo quindi analizzato le varie possibilità, sia quelle che richiedono lo sviluppo di software specifico, sia le soluzioni offerte dal mercato.. Abbiamo fatto una valutazione di tutto quello che già esiste selezionando alla fine un software disponibile che ci è sembrato poter risolvere un gran numero di problematiche. Trattandosi di un software naturalmente non potrà essere di aiuto in quei casi in cui il sistema informatico è bloccato e non in grado di eseguire applicazioni ma, a parte queste situazioni particolari, il suo utilizzo permette di ridurre drasticamente il numero d'interventi richiesti abbassando così i costi di tutta l'organizzazione di assistenza.

Le tecniche che abbiamo scelto mirano a semplificare gli interventi di manutenzione degli impianti tecnologici rendendoli quasi trasparenti per l'utente.

### **1. Il problema dell'assistenza remota**

Il miglior sistema per evitare il coinvolgimento dell'utente finale nella manutenzione e nella

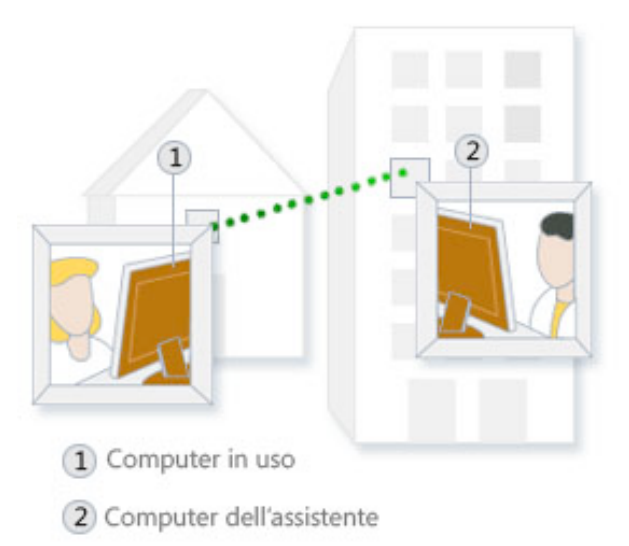

#### da manovre errate dell'utente.

eliminazione di inconvenienti dei sistemi tecnologici con conseguente perdita di tempo per problematiche che non lo interessano e spese non commensurate all'effettivo guasto si chiama "assistenza remota". Si parla di "assistenza remota" quando un tecnico da un suo laboratorio riesce a collegarsi al computer considerato guasto ed è in grado di eseguire dalla sua postazione tutti i test necessari e gli interventi opportuni per rimediare all'inconveniente. L'assistenza remota prevede anche che il tecnico, su specifica richiesta, possa osservare il comportamento dell'utente e capire se il guasto non è dovuto all'effettivo malfunzionamento del sistema in esame, o solo

Molte organizzazioni che offrono servizio di assistenza sui computer oggi utilizzano le tecniche di assistenza e manutenzione remota riuscendo così a soddisfare una clientela maggiore, ottenere maggiori guadagni e dare all'utente un servizio più celere e meno invasivo. Nasce però un problema: la riservatezza dei dati (Privacy) dell'utente. Infatti, un tecnico che può accedere anche dalla sua postazione a tutti i computer dei suoi clienti potrebbe appropriarsi di dati riservati e sensibili. Sono state messe a punto varie tecniche per ovviare a questo inconveniente che esamineremo nel seguito.

## **2. Esempi di soluzioni per specifici ambienti operativi**

Molti sistemi operativi (Windows, MacOs, ecc.) prevedono la possibilità di gestire un computer da remoto con tecniche che vanno dal "remote login" alla "condivisione del monitor".

L'assistenza remota rappresenta un modo estremamente pratico per consentire a un utente fidato, ad esempio a un amico o al personale del supporto tecnico, di connettersi al computer e illustrare in modo dettagliato come risolvere un problema, ovunque ci si trovi.

Molte compagnie offrono servizi a pagamento di assistenza remota. Possiamo catalogare le tecnologie usate in due tipologie: Assistenza remota con rispetto della privacy e assistenza remota completa dove il tecnico prende il totale controllo del computer dell'utente.

Quando ci si rivolge a tecnici sconosciuti e abbiamo dati e procedure che non vogliamo divulgare conviene scegliere l'assistenza remota del primo tipo. Sicuramente però l'assistenza del secondo tipo è più completa e non implica che l'utente debba presenziare durante tutto il tempo necessario per la riparazione. Conviene quindi mettere al riparo i dati che vogliamo tenere riservati e affidarsi a un tecnico di cui abbiamo la completa fiducia analogamente come avviene dal medico dove non valgono le regole del pudore.

Esaminiamo adesso due tecnologie attuali relative a due sistemi operativi a larga diffusione.

### **2.1 Windows vers. 7**

*(fonte http://windows.microsoft.com/it-it/windows/get-help-windows-remote-assistance#1TC=windows-7)*

Il sistema operativo Windows 7 prevede la possibilità di invitare un utente a connettersi al proprio computer per prestare assistenza remota, ovunque ci si trovi. È opportuno richiedere assistenza solo a persone fidate, poiché l'altro utente disporrà di accesso temporaneo a file e informazioni personali.

Per garantire che la connessione al computer sia consentita solo alle persone invitate mediante Assistenza remota di Windows, tutte le sessioni sono crittografate e protette tramite password.

Dopo aver eseguito alcuni passaggi e aver stabilito la connessione, la persona invitata potrà visualizzare lo schermo del computer del richiedente e comunicare con questi. Se autorizzata, la persona che presta assistenza potrà utilizzare il mouse o la tastiera del proprio computer per controllare il computer del richiedente e illustrargli come risolvere un problema.

Per garantire che la connessione al computer sia consentita solo alle persone invitate mediante Assistenza remota di Windows, tutte le sessioni sono crittografate e protette tramite password.

Esistono due diverse modalità per ricevere Assistenza remota. Se si riceve assistenza da un altro utente che esegue Windows 7, è possibile utilizzare Easy Connect per connettersi direttamente a un altro computer. Se l'utente dal quale si riceve assistenza esegue una versione diversa di Windows, è possibile utilizzare un file d'invito.

### **2.1.1 Easy connect**

Quando si utilizza Easy Connect, in Assistenza remota viene generata una password che è possibile fornire ad una persona esperta dalla quale si desidera ricevere assistenza. L'esperto potrà quindi utilizzare la password per connettersi direttamente al computer. Dopo aver stabilito la connessione, le informazioni sui contatti verranno scambiate tra il computer dell'assistente e quello dell'assistito, in modo che le connessioni successive siano più rapide e non richiedano di specificare la password.

- 1. Per aprire Assistenza remota, fare clic sul pulsante "Start". Nella casella di ricerca digitare Assistenza remota e quindi nell'elenco dei risultati fare clic su Assistenza remota di Windows.
- 2. Fare clic su Richiedi assistenza a una persona fidata.
- 3. Se non si è mai utilizzato Easy Connect, fare clic su Usa Easy Connect. Se si è già utilizzato Easy Connect, è possibile effettuare una scelta da un elenco di contatti precedenti. Per invitare un utente non presente nell'elenco contatti fare clic su Richiedi assistenza.
- 4. Seguire le istruzioni.

### **2.1.2 Richiesta tramite file d'invito**

Un file d'invito è un tipo speciale di file di Assistenza remota che la persona dalla quale si desidera ricevere assistenza può utilizzare per connettersi al computer.

- 1. Per aprire Assistenza remota, fare clic sul pulsante Start. Nella casella di ricerca digitare Assistenza remota e quindi nell'elenco dei risultati fare clic su Assistenza remota di Windows.
- 2. Fare clic su Richiedi assistenza a una persona fidata.
- 3. Se Easy Connect è stato già utilizzato in precedenza, fare clic su "Richiedi assistenza" nell'elenco contatti per visualizzare le opzioni disponibili per l'utilizzo di un file di invito.
- 4. Eseguire una delle operazioni seguenti:
	- a. Creare un invito come file
	- b. Fare clic su Salva l'invito come file
	- c. Inviare un invito utilizzando il proprio programma di posta elettronica
	- d. Fare clic su "Invia" l'invito tramite posta elettronica
	- e. Seguire le istruzioni.

### **2.1.3 Giudizio su questo metodo**

Il metodo è sicuramente valido, ma ha alcune restrizioni: si limita a utenti di uno specifico sistema operativo e richiede una certa familiarità, anche se non troppo approfondita, all'uso del computer.

In taluni casi potrebbe essere la soluzione ideale in quanto non richiede installazione di software esterno ed è sempre disponibile in quel tipo di sistema operativo.

### **2.2 MacOs**

L'azienda Apple offre un servizio (gratuito se si tratta di sistemi in garanzia e onerosi altrimenti) denominato "supporto telefonico AppleCare". Il consulente si collega al computer da assistere con un software proprietario di Apple che lo mette in grado di visualizzare la scrivania dell'utente con alcune limitazioni per rispettare la privacy e rende disponibile un

indicatore che può mostrare il punto dello schermo dove si deve intervenire. Una conversazione telefonica guida l'utente indicandogli cosa fare. Le operazioni devono essere eseguite dall'utente perché il tecnico non può intervenire direttamente per motivi di privacy, ma solo indicare come agire. Se vengono riscontrati problemi hardware si consiglia di rivolgersi ad un centro Apple dove verrà eseguita la riparazione. Se invece il problema è software e non dipende da componenti di terze parti, la soluzione è garantita. Unico inconveniente è l'impegno dell'utente che dovrà trascorrere tutto il tempo necessario per la riparazione al telefono che potrebbe durare anche qualche ora.

#### *(fonte: http://www.apple.com/it/remotedesktop/)*

Apple Remote Desktop è il modo migliore per gestire i computer Mac sulla tua rete. Distribuire software, offrire aiuto online in tempo reale agli utenti finali, creare dettagliati rapporti software e hardware, automatizzare i task gestionali di routine: tutte cose che puoi fare senza abbandonare la tua scrivania. Grazie alle azioni di Automator, alla ricerca Spotlight remota e a un nuovo widget di Dashboard, Apple Remote Desktop semplifica ogni operazione.

Apple Remote Desktop, il pluripremiato sistema di gestione desktop per Mac OS X, presenta nell'ultima versione oltre 50 nuove funzionalità in grado di offrire notevoli miglioramenti nella distribuzione software, nella gestione dei contenuti e nell'assistenza remota. Apple Remote Desktop offre inoltre un'ampia gamma di caratteristiche ad alte prestazioni, tra cui velocissime ricerche Spotlight su più sistemi Mac OS X, oltre 40 azioni Automator per una facile automazione dei task più ripetitivi, un widget di Dashboard per un'osservazione rapida e pratica dei sistemi remoti e infine AutoInstall, per aggiornare automaticamente il software sui sistemi portatili una volta ricollegati alla rete.

#### AutoInstall - Aggiornamenti di prima scelta

Installare software o aggiornamenti sulla rete non è mai stato così facile. Seleziona un pacchetto esistente, di Apple o di terze parti, e usa Install Package per copiarlo e installarlo sui client computer. Lo stesso vale anche per i pacchetti personalizzati. Apple Remote Desktop avviserà degli aggiornamenti gli utenti dei tuoi sistemi e riavvierà persino le macchine in remoto.

AutoInstall consente di passare il software su un Task Server, che si occuperà quindi della distribuzione dei pacchetti per l'installazione sui computer client. È possibile persino impostare una programmazione per le installazioni affinché vengano eseguite nel momento più idoneo a seconda delle esigenze. E se un computer non è in rete, Task Server ne terrà traccia e installerà automaticamente il pacchetto una volta che il sistema sarà tornato online.

• Remote Control - Automazione per i tuoi Mac

I task amministrativi possono comportare una notevole perdita di tempo, ma ora diventeranno solo un lontanissimo ricordo, grazie alle azioni Automator aggiunte ad Apple Remote Desktop. Per utilizzare le azioni Automator, tutto ciò che dovrai fare è trascinare le azioni per costruire il tuo workflow.

Apple Remote Desktop include oltre 40 azioni Automator, che potrai applicare per impostare le immagini della Scrivania, le preferenze del Finder, le preferenze del risparmio energetico, i fusi orari predefiniti e tanto altro ancora.

No Need to Make House Calls - Assistenza in presa diretta Le funzionalità di condivisione dello schermo offerte da Apple Remote Desktop ti consentono di offrire un supporto immediato agli utenti in remoto, facendo risparmiare tempo prezioso a te e a loro. Non vuoi che i tuoi task amministrativi siano

visibili agli altri? Nessun problema: attiva la nuova modalità "Curtain" (tenda) per bloccare la visualizzazione della Scrivania da parte dell'utente. Si tratta di una caratteristica eccellente quando aggiorni un display di accesso pubblico. Avrai il pieno controllo sul sistema, ma il tuo lavoro si svolgerà lontano da occhi indiscreti.

Gli amministratori dotati di Mac OS X possono inoltre utilizzare il widget Remote Desktop per osservare e accedere ai computer sotto il loro controllo. E se vuoi spostare documenti o cartelle su un unico computer, la nuova funzionalità di copia in remoto, facilissima da utilizzare, rende questa operazione un gioco da ragazzi. Puoi inoltre copiare e incollare oggetti tra i sistemi locali e remoti, senza ulteriori passaggi.

• Reporting for Duty - Report

La nuova ricerca Spotlight remota sfrutta una delle più potenti funzionalità di Mac OS X. Ora puoi eseguire velocissime ricerche come specificate dall'utente sui sistemi client remoti. I documenti risultanti possono essere copiati sul sistema amministratore per eseguire dei report.

Apple Remote Desktop semplifica infatti la compilazione di report sull'utilizzo delle applicazioni, cronologia, inventario e tanto altro ancora. I report hardware raccolgono oltre 200 attributi sui sistemi Mac OS X in rete, mentre i report software raccolgono informazioni su 16 attributi del file system. I report di inventario possono essere raccolti anche dai sistemi portatili non connessi alla rete e i risultati vengono archiviati nel database SOL incluso per un veloce accesso.

# **3. Soluzioni multi piattaforma e mono piattaforma**

Dai paragrafi precedenti si può osservare che un laboratorio per offrire assistenza remota a una clientela variegata che usa piattaforme e sistemi operativi diversi deve poter disporre di attrezzature multiple ed esperienze molto diverse.

Alcune software-house hanno perciò pensato di creare software che offrono la possibilità di agire in modo indipendente dal sistema utilizzato dall'utente o comunque per un sottoinsieme di sistemi che coprano il maggior numero di esigenze della propria clientela. Ad esempio potremmo ipotizzare il caso di una persona che dal proprio smart-phone o dal proprio tablet voglia accedere al computer dell'ufficio e a quello di casa. Ipotizzando che a casa abbia un sistema basato su MacOS e in ufficio abbia un sistema Windows. Il software necessario per connettere tutti i sistemi dovrà essere predisposto per tutti i sistemi interessati: sistema del tablet (o smart-phone), sistema Windows e sistema MacOS.

Si elencano qui alcuni esempi di soluzioni disponibili nel mercato:

- Windows Easy Connect incluso nel sistema operativo Windows 7
- Apple Remote Desktop incluso nel sistema operativo MacOS
- UltraVNC valido programma open source che permette di controllare un altro computer.
- TightVNC Buon programma open source che permette di controllare un pc tramite un altro computer. Funzionalità simili a quelle di UltraVNC, ma con alcune differenze.
- Team wiewer Programma di Desktop remoto gratuito per usi non commerciali. È considereto uno tra i migliori.
- Ammyy Admin Programma buono che permette la condivisione un desktop remoto o controllare un server via internet in modo facile (gratuito per usi non commerciali).
- LogMeIn Rescue offre supporto remoto in supervelocità: è possibile collegarsi a qualsiasi dispositivo al mondo in appena 20 secondi! - Rescue Lens è una tecnologia interattiva con video e lavagna digitale, che consente di vedere direttamente ciò che vede il cliente. Dispone la possibilità di accesso a smartphone, tablet e computer
- Radmin accedere da remoto a computer di una rete, attraverso una connessione LAN o internet; fornire supporto tecnico istantaneo.
- AnyDesk Programma considerato molto buono che permette il "Desktop remoto" (esiste una versione con funzionalità ridotte free)
- Remote Utilities Opera in 16 modalità di connessione diverse incluse controllo totale, trasferimento di file, chat testuale o vocale, gestione attività remota e controllo energetico (gratuito anche per uso commerciale per un massimo di 10 computer)
- Chrome Remote Desktop (controllo remoto tramite Google Chrome)
- GBridge (VPN e Controllo Remoto, permette anche di condividere e sincronizzare file molto grandi)
- LogMeIn free (controllo remoto)
- PuTTY (controllo remoto Unix e simili)
- ShowMyPc (controllo remoto, molto semplice)

• Remote Desktop Manager (gestisce svariati client e servizi di controllo remoto tutti insieme)

# **4. Soluzione scelta per l'assistenza remota**

La scelta dei diversi software che permettono l'assistenza remota deve tener conto di molti fattori tra cui:

- La possibilità di coprire tutti i computer dei propri utenti se ad esempio vogliamo offrire assistenza solo a chi usa i sistemi operativi Windows e Linux il nostro software dovrà poter gestire questi sistemi.
- Poter scegliere di volta in volta tipo di assistenza che l'utente desidera con rispetto della privacy e quindi con alcune limitazioni o un'assistenza più completa dove sarà compito dell'utente di mettere al riparo i dati riservati, ma il tecnico potrà avere il pieno controllo del computer da assistere.
- Funzionamento corretto anche in presenza di firewall oggi quasi tutti gli ambienti sono protetti da un firewall che può essere incorporato nel sistema operativo, nel router e in un apposito server per le organizzazioni più grandi. Molti software riescono a lavorare benissimo anche in presenza di firewall.
- Il costo della soluzione alcune soluzioni possono essere più convenienti quando si ha un numero di utenti ristretto mentre altre possono avere costi più favorevoli per un gran numero di utenti.
- La semplicità di uso da parte degli utenti nel caso di un'utenza composta da tecnici può essere privilegiato un software più complesso, ma che offra molte possibilità; se invece siamo di fronte a utenti poco esperti di tecniche informatiche diventa prioritaria la semplicità di uso del software.
- La diffusione del software un software molto diffuso di solito ha una migliore documentazione e un'organizzazione alle spalle che aggiorna il prodotto più di frequente eliminando eventuali inconvenienti.

Valutando questi criteri e le soluzioni offerte dal mercato la soluzione scelta e quella offerta da "Teamviewer GmbH" che ha le seguenti caratteristiche. *(fonte: https://www.teamviewer.com/it/use-cases/remote-support/)*

- Software gratuito per uso privato e non commerciale
- Controllo diretto Controlla un computer remoto o un dispositivo mobile Android (con il supporto per dispositivi mobili)
- Multi-piattaforma Connessioni inter-piattaforma da PC a PC, da dispositivi mobili a PC e da PC a dispositivi mobili che supportano Windows, Mac OS, Linux, Chrome OS, iOS, Android, Windows App e BlackBerry
- Protocollo dettagliato Funzioni di report integrate creano un protocollo delle connessioni svolte dagli utenti indicando data, azioni e durata. Tali dati possono essere utilizzati per una fatturazione precisa utilizzando le funzionalità di commento delle sessioni e dei questionari di feedback per i clienti.
- Gestione di computer & contatti Disposizione, raggruppamento e condivisione sia di computer sia di contatti in base alle necessità. Ricezione di avvisi istantanei per notifiche importanti e possibilità di vedere quando i contatti sono online in modo da poter inviare messaggi istantanei o effettuare la connessione con un solo clic.
- Coda di assistenza Tutti i casi di assistenza vengono organizzati in una coda e identificati in base a un codice sessione.  $\hat{E}$  possibile quindi decidere quali casi rendere prioritari.
- Connessione a dispositivi mobili Effettua connessioni remote (con possibilità di controllo remoto in tempo reale e accesso automatico) verso dispositivi Android e iOS in modo da visualizzare le applicazioni installate e i processi in esecuzione, inviare e acquisire impostazioni e analizzare importanti parametri del dispositivo.
- È possibile anche comunicare con la persona che si trova dall'altra parte dello schermo selezionando una delle funzioni disponibili nel menu Audio/Video:
- È anche possibile instaurare una chat testuale cliccando sulla voce Chat, una conversazione vocale cliccando sulla voce Avvia audio o avviare una videochiamata selezionando la voce Video.
- Con TeamViewer è possibile anche scambiare file tra i computer coinvolti nel controllo remoto. Basta selezionare la voce Trasferimento file dal menu del programma e si apre una nuova finestra con un doppio pannello: sulla sinistra c'è l'elenco dei file presenti sul computer in uso e sulla destra quello dei file presenti sul computer comandato a distanza. Occorre dunque selezionare i file da trasferire da una parte o l'altra e cliccare sui pulsanti Invio e Ricevi per avviarne la copia.
- È possibile anche creare un account gratuito in TeamViewer per memorizzare le credenziali di accesso di vari computer e conoscere il loro stato attuale (online/offline). Per iscriversi al servizio, si deve cliccare sul pulsante "Registrati" collocato nel pannello di destra e compilare il modulo che viene proposto con i dati personali (nome, email e password).

Ad operazione completata, si potrà aggiungere altri computer alla lista di TeamViewer cliccando sul pulsante "Aggiungi il computer remoto" che si trova nella barra laterale di destra e immettendo nella finestra che si apre ID e password del PC da salvare.

# **5. Le versioni di Teamviewer**

I sistemi operativi supportati sono:

- Windows
- MacOS
- $\bullet$  Linux<sup>1</sup>
- Crome OS
- Android
- IOS
- Windows app
- BlackBerry

Esistono vari moduli che compongono il sistema Teamviewer con funzionalità diverse che, a seconda del sistema operativo, differiscono per qualche funzionalità e per la procedura di attivazione. Riportiamo di seguito alcuni moduli principali:

- **TeamViewer Portable** (disponibile per sistemi windows) comprende tutte le funzioni della versione integrale di TeamViewer, ma non richiede installazione. TeamViewer Portable viene eseguito direttamente da una chiavetta USB o da CD Questa versione è particolarmente utile quando si è in viaggio e utilizziamo computer di altri proprietari dove non possiamo installare programmi personali.
- **TeamViewer QuickSupport** (disponibile per sistemi MacOS)- Ottimizzato per un supporto immediato, questo piccolo modulo cliente non richiede installazione o diritti di amministratore: è necessario solo scaricarlo, fare clic due volte e dare all'assistente al supporto l'ID e la password forniti dall'assistito.
- **TeamViewer QuickIoin** (disponibile per sistemi windows e MacOs) Anche questo modulo non richiede installazione né diritti di amministratore. Serve per partecipare con facilità a meeting o presentazioni.: è necessario solo scaricarlo, fare due clic due volte e immettere i dati della sessione forniti da chi ha organizzato il meeting.
- **TeamViewer Host** (disponibile per sistemi windows, MacOs, Linux<sup>1</sup>) consente di accedere a computer remoti è quindi adatto per utilizzi come il monitoraggio remoto, la manutenzione dei server o l'accesso tra casa e luogo di lavoro.

# **6. Come installare Teamviewer**

Per prima cosa deve essere scaricato il programma da sito do download di TeamViewer scegliendo il sistema operativo che dovrà ospitare il programma.

Successivamente dovremo installare il programma seguendo le modalità proprie del particolare sistema.

TeamViewer genererà un ID e una Password che potranno essere comunicati ad un interlocutore per consentire il controllo remoto.

Sarà poi possibile definire una password per successivi controlli al proprio computer.

Si riportano di seguito alcuni dettagli dei principali ambienti di lavoro.

  $1$  Ubuntu, Debian, RedHat, CentOS, Fedora, SUSE e Altri sistemi (non ufficialmente supportati)

### **6.1** Installazione in ambiente IOS (Ipad, Ipod e Iphone)

Per scaricare il programma teamviewer la cosa più semplice aprire il programma "Apple

Store" selezionando l'icona con la A formata da pennello e penna. Il programma si apre mostrando varie app che possono essere acquistate. Alcune

sono gratuite e riportano la scritta "Ottieni" o la nuvoletta di Apple icloud  $\begin{pmatrix} \downarrow \\ \downarrow \end{pmatrix}$ mentre altre riportano il costo che verrà addebitato per l'acquisizione. Team viewer e compresa tra le app gratuite.

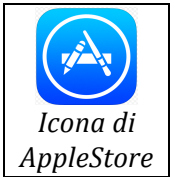

Si deve quindi procedere al caricamento e all'installazione.

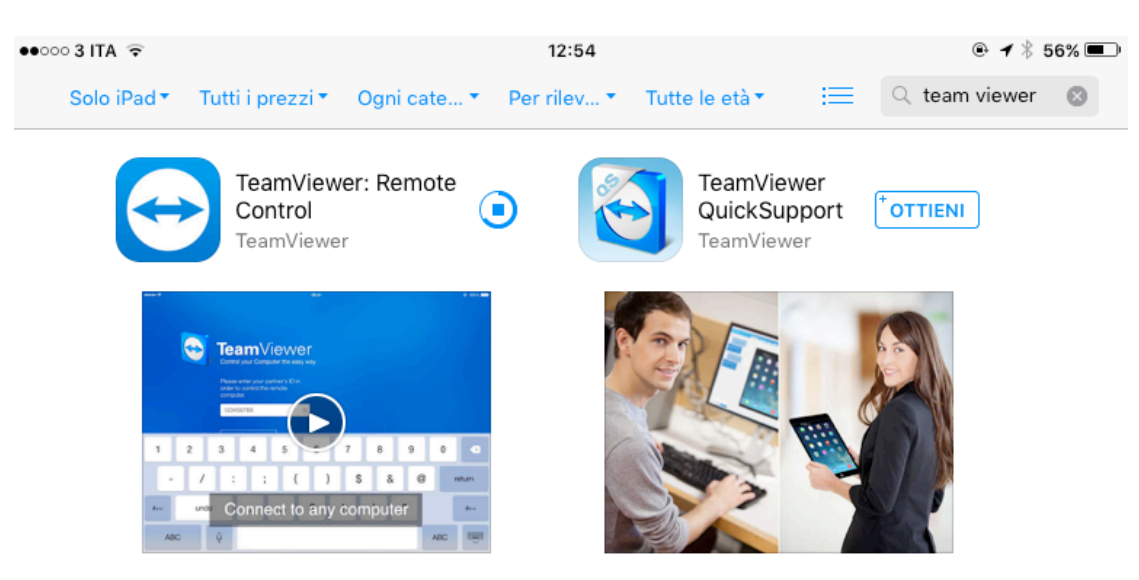

*La fase di download di TeamViewer* La circonferenza a destra del nome dell'App si inspessisce gradualmente

Far partire il programma e dopo alcune schermate informative, il programma si predispone al collegamento mostrando una schermata dove si richiede l'id del computer che vogliamo controllare. Si è quindi pronti per iniziare la sessione.

### **6.2 Installazione in ambiente Android**

Per i tablet o gli smartphone che usano questo sistema operativo di Google si può procedere nel seguente modo: far partire l'app "play store" e cercare l'app "TeamViewer".

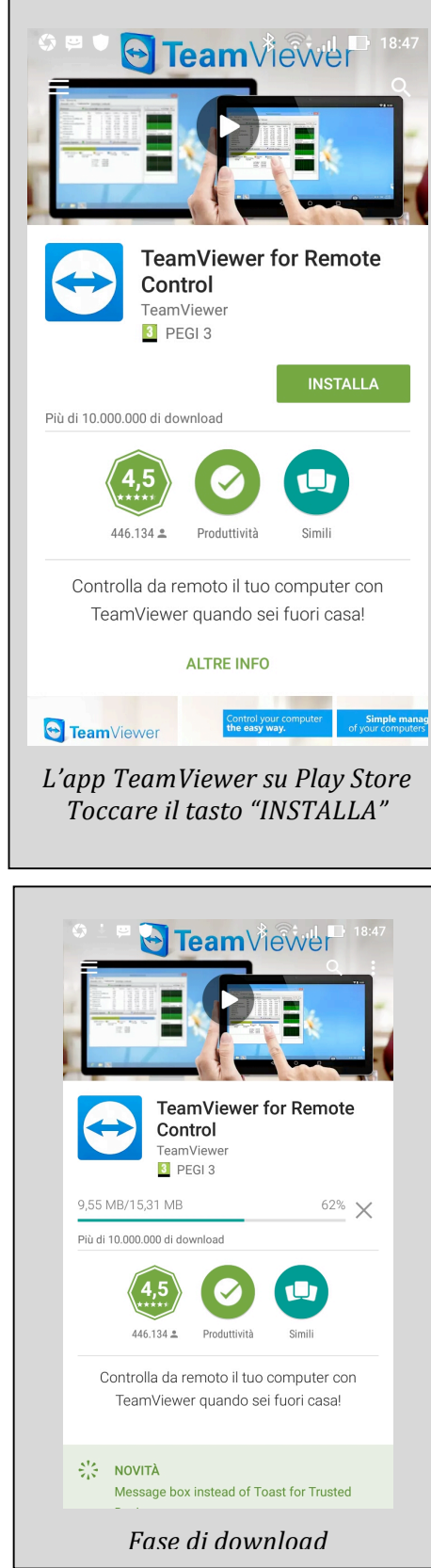

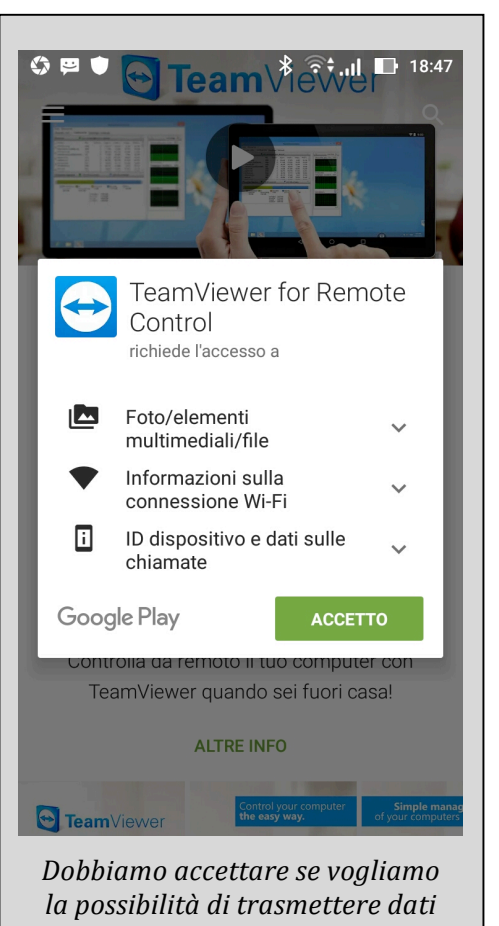

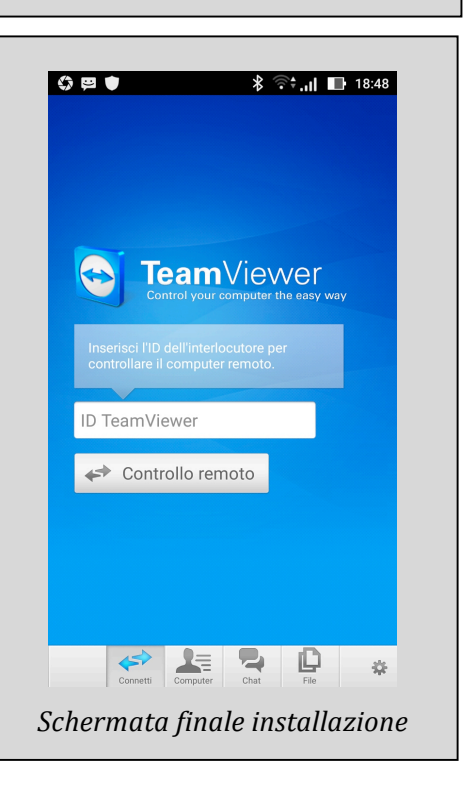

Durante l'installazione appaiono alcune schermate che illustrano le possibilità di TeamWiever su questo sistema operativo. Ne riportiamo di seguito alcune.

| 0 P U<br>$\frac{1}{2}$ $\frac{1}{2}$ | \$ ⊟ ♥<br>$\frac{1}{2}$ $\frac{1}{2}$ $\frac{1}{2}$ $\frac{1}{2}$ $\frac{1}{2}$ 18:48                                                      | $\mathbb{O} \boxtimes \bullet$<br>$\frac{1}{2}$ $\frac{1}{2}$ $\frac{1}{2}$ $\frac{1}{2}$ $\frac{1}{2}$ 18:48                                                  |
|----------------------------------------------------------------------------------------------------|----------------------------------------------------------------------------------------------------|----------------------------------------------------------------------------------------------------|
| $avanti$ >                                                                                                    | < Indietro<br>avanti >                                                                                                    | < Indietro<br>avanti >                                                                                                    |
|                                                                                                    | www.teamviewer.com<br>ID+Password                                                                                                    |                                                                                                    |
| Con TeamViewer è possibile<br>controllare i computer remoti da un<br>dispositivo Android in modo veloce,<br>semplice e sicuro.<br>$-0.0.0.0$                                                                                                    | Una volta installato TeamViewer sul<br>tuo computer, inserisci l'ID e la<br>password nell'app. Scaricalo da<br>www.teamviewer.com<br>0.000 | In questo modo potrai aiutare i tuoi<br>familiari e amici quando hanno<br>problemi al computer, oppure<br>controllare il tuo computer<br>personale.<br>0.0.0.0 |
|                                                                                                    |                                                                                                    |                                                                                                    |
| \$ ⊟ ♥<br><b>8 नि:18:48</b>                                                                                                    | 0 P O                                                                                                    | 6 E O                                                                                                    |
| < Indietro<br>Eseguito >                                                                                                    | <b>Opzioni</b>                                                                                                    | Opzioni                                                                                                    |
|                                                                                                    | <b>GENERALE</b><br><b>Istruzioni</b>                                                                                                    | <b>PROTEZIONE</b>                                                                                                    |
|                                                                                                    |                                                                                                    | Ricorda cronologia password<br>m                                                                                                    |
|                                                                                                    | <b>Tutorial sull'App</b>                                                                                                    | $\odot$<br>Blocca computer remoto                                                                                                    |
|                                                                                                    | <b>CONTROLLO</b>                                                                                                    | <b>Mantieni l'accesso</b><br>$\vert \vee \vert$                                                                                                    |
|                                                                                                    | m<br>Mostra cursore remoto                                                                                                    | Esci                                                                                                    |
|                                                                                                    | <b>IMPOSTAZIONI SCHERMO</b>                                                                                                    |                                                                                                    |
|                                                                                                    | $\odot$<br>Qualità                                                                                                    | <b>AVANZATE</b><br><b>ID TeamViewer</b><br>750 756 543                                                                                                    |
|                                                                                                    | $\overline{\mathbf{v}}$<br>Elimina sfondo                                                                                                  | Informazioni versione                                                                                                    |
|                                                                                                    | <b>PROTEZIONE</b>                                                                                                    |                                                                                                    |
|                                                                                                    | Ricorda cronologia password<br>n                                                                                                    | Riproduci i suoni e la musica del c V                                                                                                    |
| Potrai inoltre accedere a documenti                                                                                                    | $\odot$<br>Blocca computer remoto                                                                                                    | <b>Attiva UDP</b><br>$\overline{\mathbf{v}}$                                                                                                    |
| importanti e trasferire i file o le<br>cartelle al tuo dispositivo Android e                                                                                                    | $\overline{\mathbf{v}}$<br><b>Mantieni l'accesso</b>                                                                                       | Visualizza registro eventi                                                                                                    |
| viceversa.<br>0.0.0.1                                                                                                    |                                                                                                    | Mostra registro connessioni                                                                                                    |
|                                                                                                    | D<br>التنابه<br>森<br>Connetti                                                                                                    | īL.<br>$\leftarrow$<br>森<br>Conne                                                                                                    |

Schermate informative iniziali che appaiono dopo l'installazione

#### **6.3** Installazione in ambiente Windows

Per ottenere il programma di TeamViewer è necessario collegarsi al sito di TeamViewer (http://www.teamviewer.com) o aprire Windows Store e scaricare il programma. L'installazione del programma non richiede particolari conoscenze. Sono riportate nel seguito le finestre che scorrono durante l'installazione.

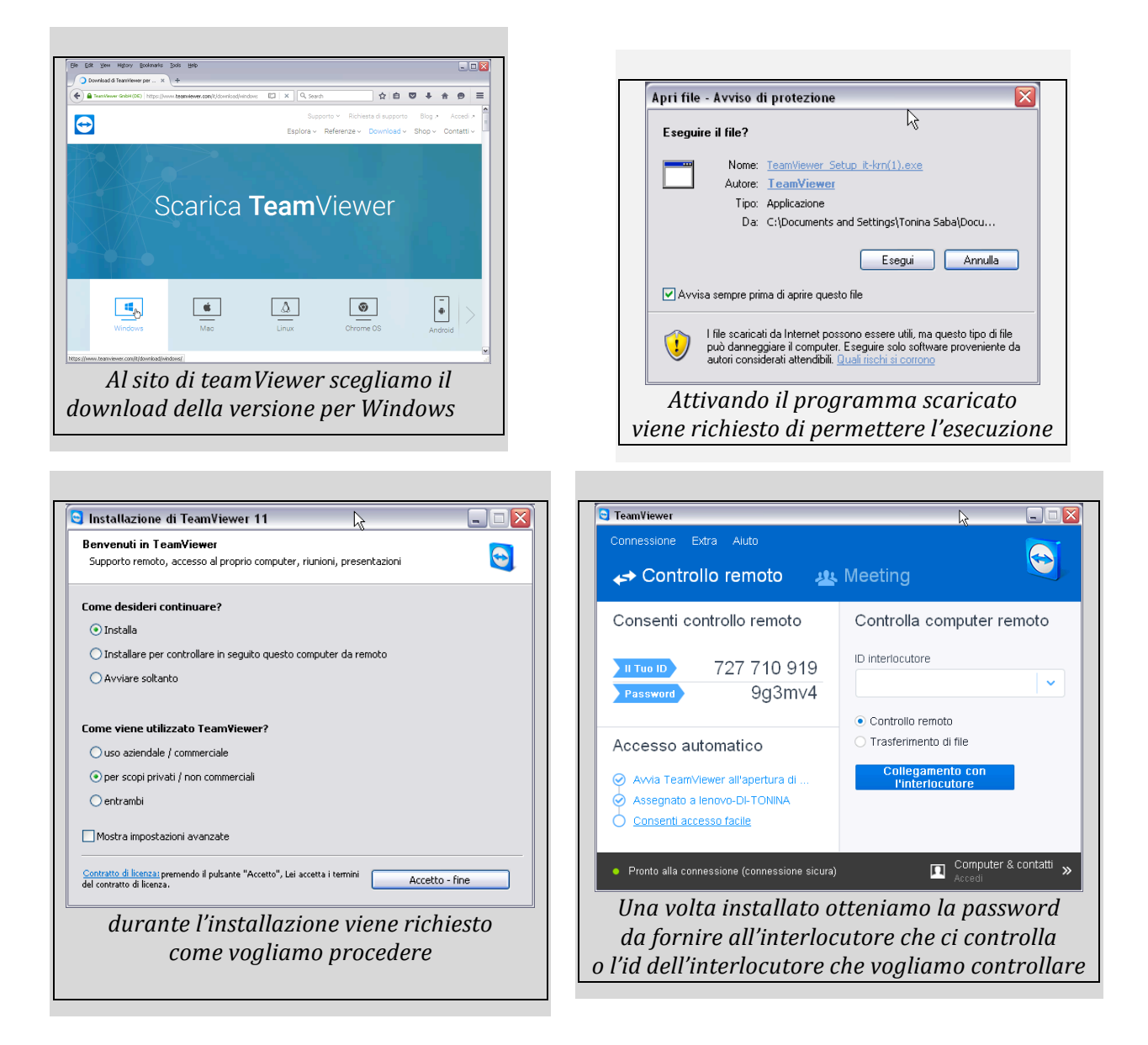

Arrivati a questo punto siamo pronti per iniziare ad usare TeamViewer per il controllo di un secondo computer.

### **6.4 Installazione in ambiente Macos**

Per scaricare il programma TeamViewer possiamo visitare la pagina web (basta fare la ricerca di teamviewer download) che riportiamo sotto.

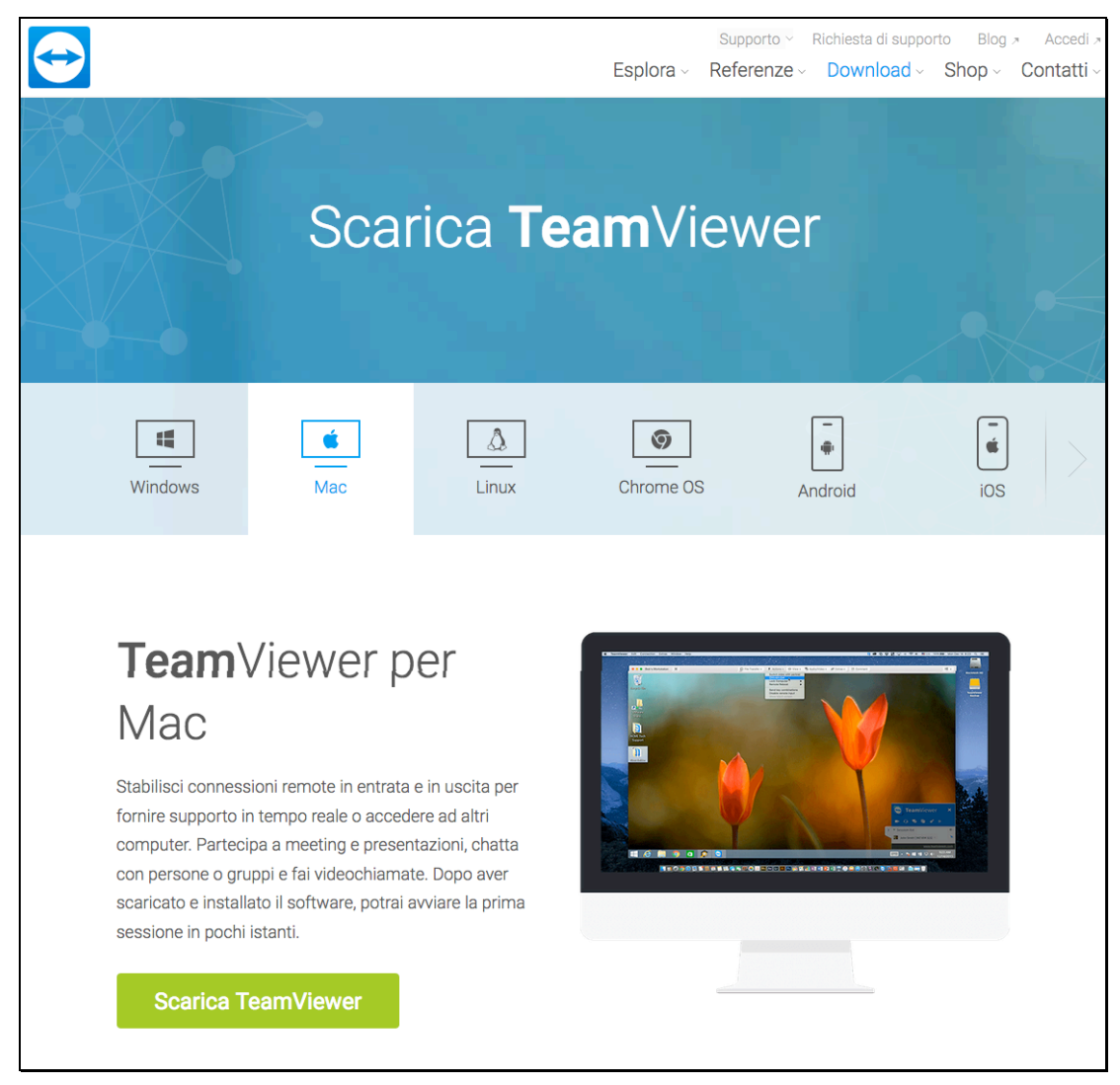

 $\hat{E}$  possibile inoltre, come procedura alternativa, usare un brovser e accedere alla pagina download di TimViewer dove si possono scaricare tutte le versioni esistenti di TeamViewer se dobbiamo utilizzare un computer con sistema operativo non aggiornato.

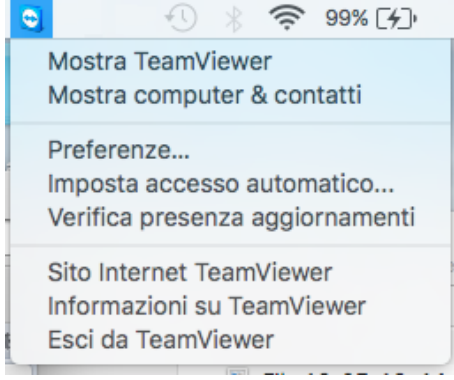

Si deve quindi procedere al caricamento e all'installazione. A fine installazione appare l'icona di TeamViewer sul menù in alto. Cliccandolo si ottiene un menù come mostrato nella figura che sulla sinistra. Selezionando "Mostra TeamViewer" si potrà ora aprire la finestra principale per il collegamento e il controllo remoto di un altro computer.

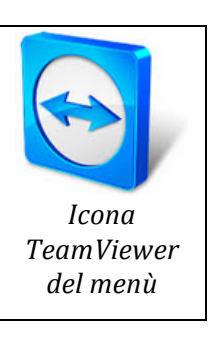

Occorre a questo punto conoscere l'id e la password del computer da controllare per poter iniziare la sessione. Oppure dobbiamo comunicare a un'altra persona che utilizza TeamViewer, il nostri ID e la nostra password che appaiono sulla sinistra, per permettere il controllo del nostro computer.

Nel prossimo capitolo verranno mostrati alcuni esempi di collegamento e di utilizzo.

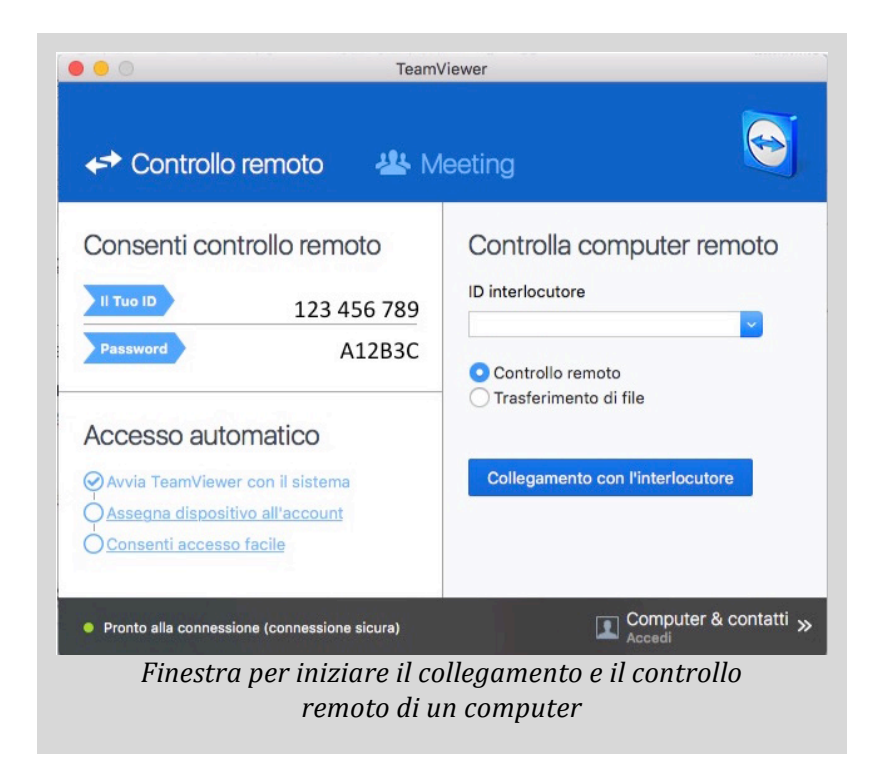

# **7. Utilizzo di TeamViewer per controllo remoto di un computer**

Una volta installato su due o più di due computer il software di TeamViewer è necessario far conoscere l'ID dell'utente che chiede di essere controllato con la relativa password. Si deve fare attenzione che la password indicata nella finestra dell'utente controllato può cambiare se il software viene arrestato cosa che avviene ogni volta che si spegne il computer. Se invece non si spegne il computer dovremo trascrivere l'ID dell'utente controllato nella finestra dell'utente controllore e selezionare il tasto "collegamento con l'interlocutore". L'installazione standard (di default) prevede che a ogni accensione di un computer Windows o Macintosh, il programma TeamViewer venga attivato automaticamente. Questa opzione può essere disattivata tenendo presente che quando ci serve utilizzare il controllo remoto dovremo preoccuparci di attivare manualmente il programma.

Di seguito è riportato un esempio di collegamento con un Macintosh che controlla un computer Windows.

### **7.1 Esempio di computer windows controllato da Macintosh**

In questo esempio abbiamo utilizzato un computer con Windows XP e un Macintosh con sistema operativo OS X El Capitan versione 10.11.5. In sistemi operativi più o meno recenti le procedure cambiano pochissimo.

Poiché il controllore è il Macintosh dobbiamo conoscere l'ID e la password del computer da controllare con Windows. Le due figure che seguono (cornice colore blu) sono ottenute sul computer con Windows

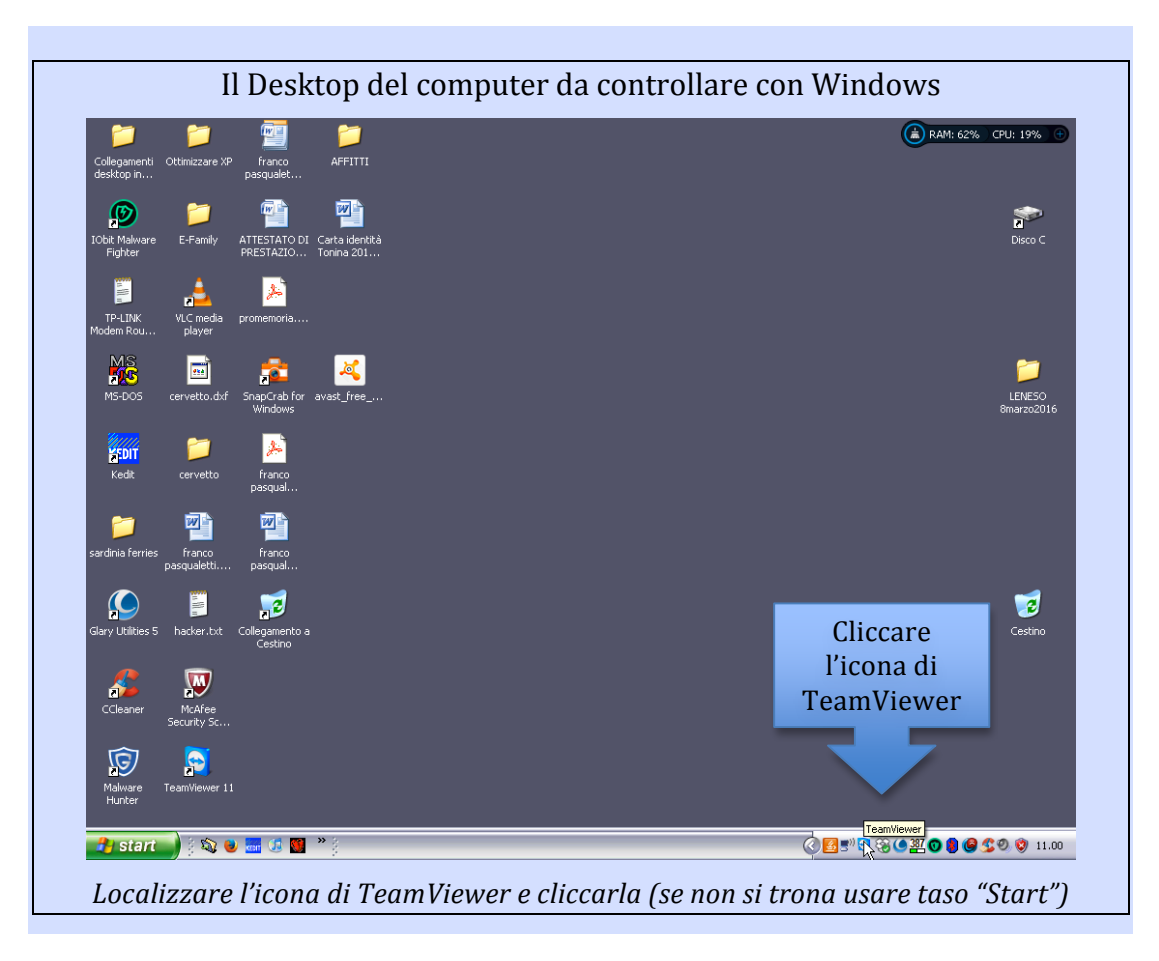

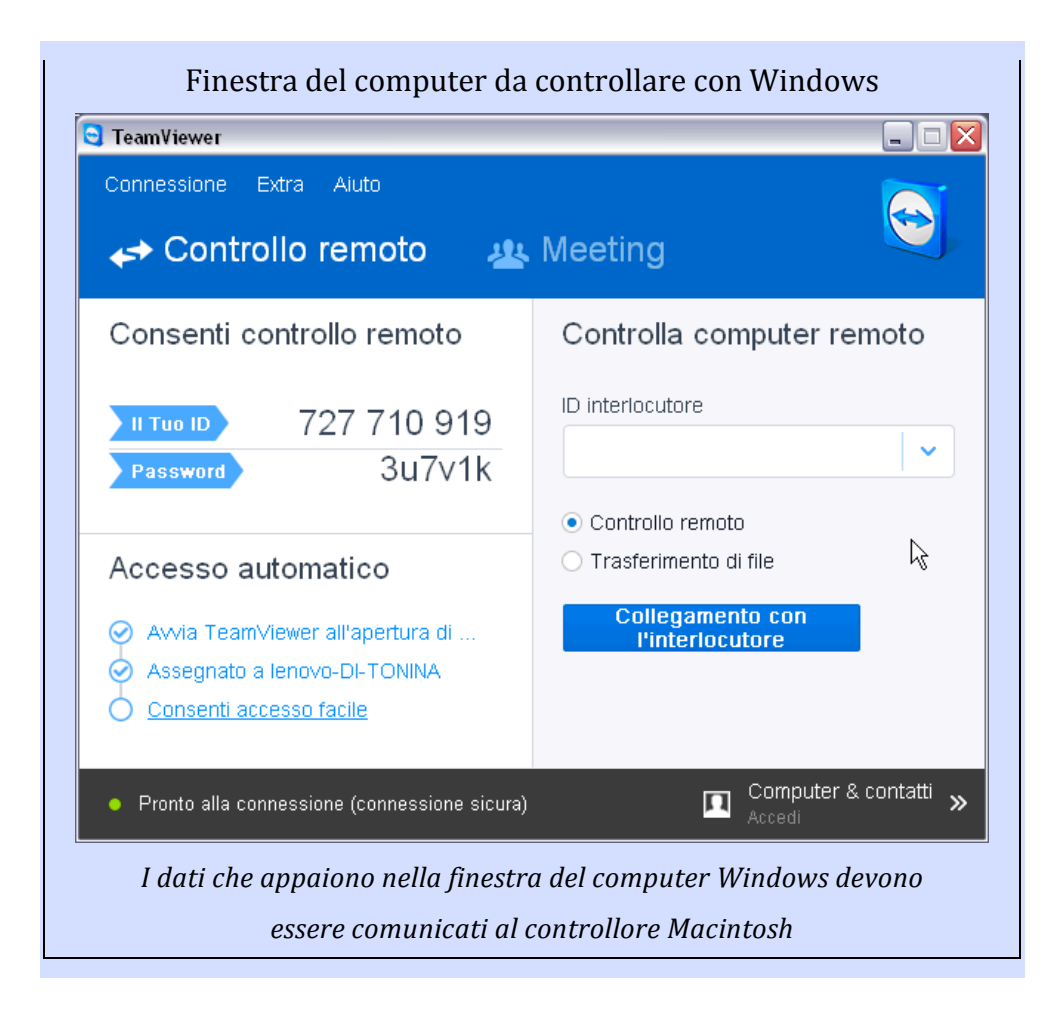

Le finestre che seguono (cornice colore rosso) sono ottenute nel computer controllante Macintosh

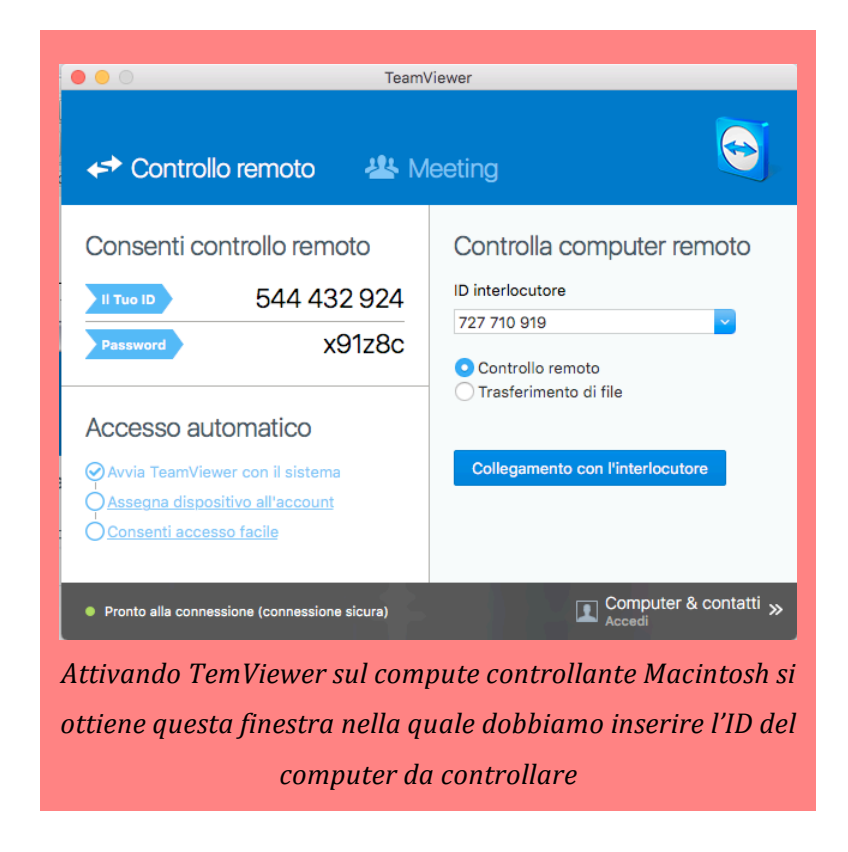

Viene quindi richiesta una parola d'ordine (password)

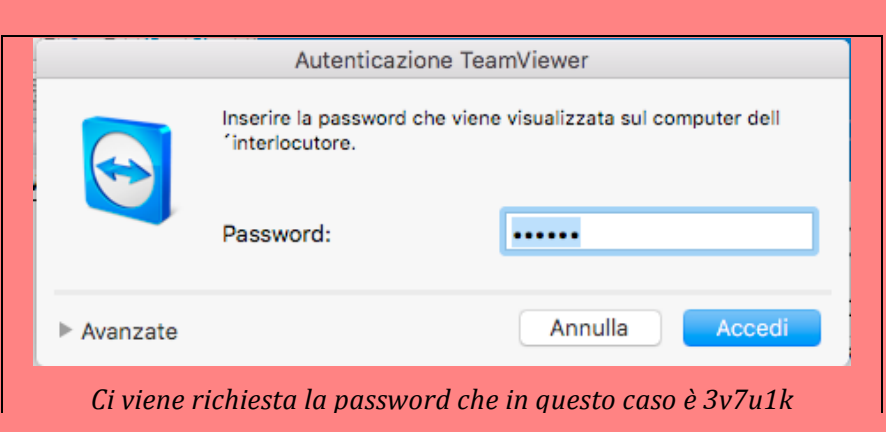

La password che dobbiamo dare è quella che appare nel computer da controllare. Il possessore del computer che deve essere monitorato dovrà comunicare la password al controllore (il tecnico). Questa password cambia ogni volta che chiudiamo il programma o spegniamo il computer garantendo la privacy dell'assistito.

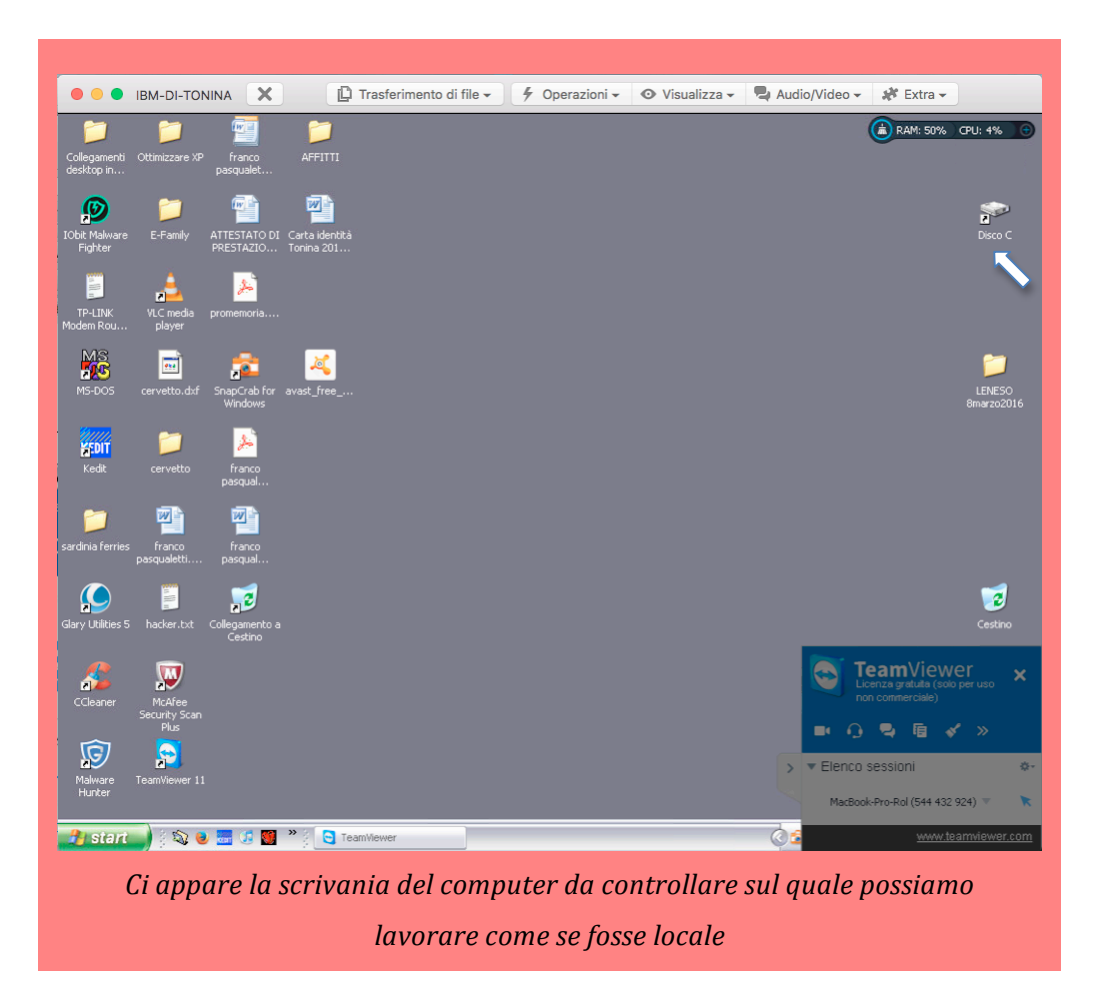

Possiamo ora aprire una finestra cliccando sull'icona in alto a destra (indicata dalla freccia).

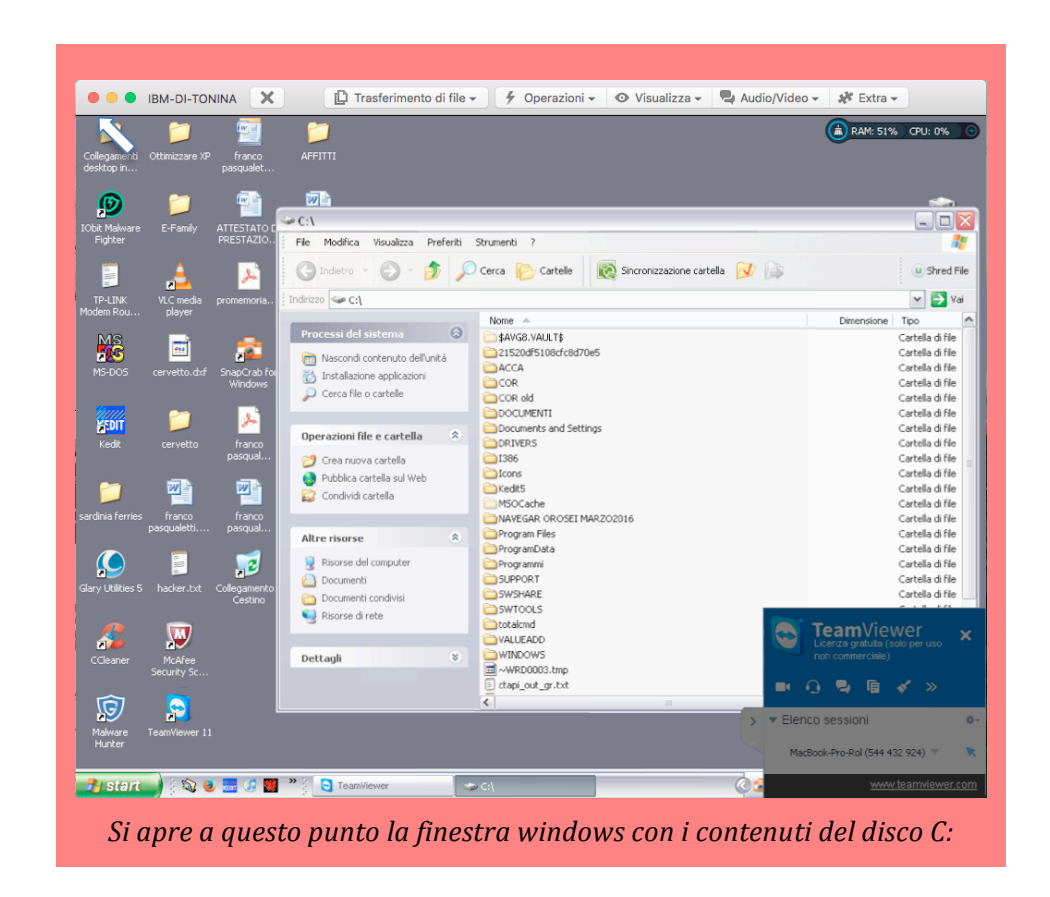

Una volta che abbiamo lavorato sul computer controllato come se fosse locale, possiamo chiudere la sessione Macintosh interrompendo il collegamento (bottone rosso in alto a sinistra indicato dalla freccia).

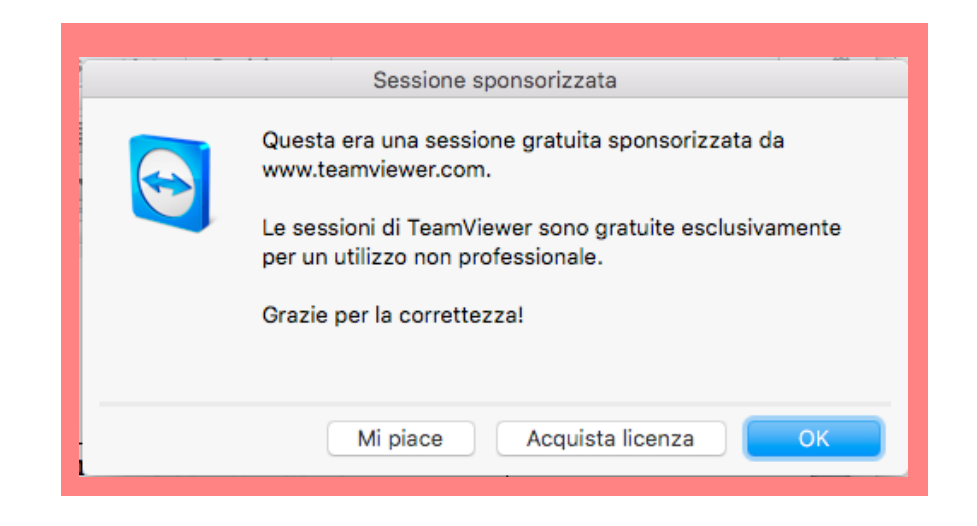

### **7.2 Esempio di computer Macintosh controllato da Ipad**

Con questo esempio si mostra che anche da un tablet (Con sistema IOS in questo caso) si possa controllare un computer. Al posto del tablet potremmo anche usare un telefono cellulare di tipo smartphone, ma la dimensione dello schermo darebbe qualche difficoltà. Infatti poiché è complicato collegare mouse ad un tablet o a un cellulare quando le dimensioni dello schermo sono tropo piccole potremmo utilizzare apposite penne progettate per rimpiazzare un dito sui touch screen. Per l'esempio abbiamo utilizzato un normale Ipad da circa 10 pollici usandolo normalmente con le mani e non ci sono state difficoltà particolari.

Abbiamo fatto partire il programma sui due dispositivi: Macintosh e Ipad.

Su Macintosh abbiamo letto l'ID e la password che poi abbiamo riportato sull'Ipad come mostrano le figure che seguono. Le figure che abbiamo incorniciato di rosso sono relative allo schermo del Macintosh e quelle incorniciate di verde sono quelle su Ipad.

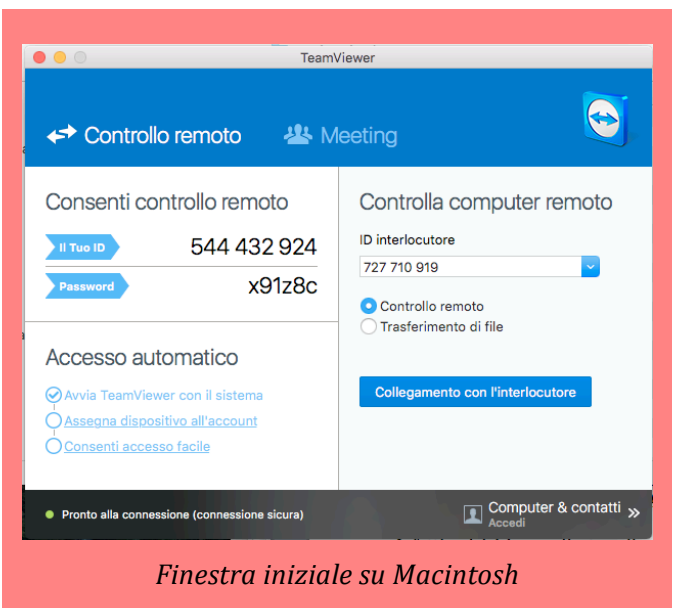

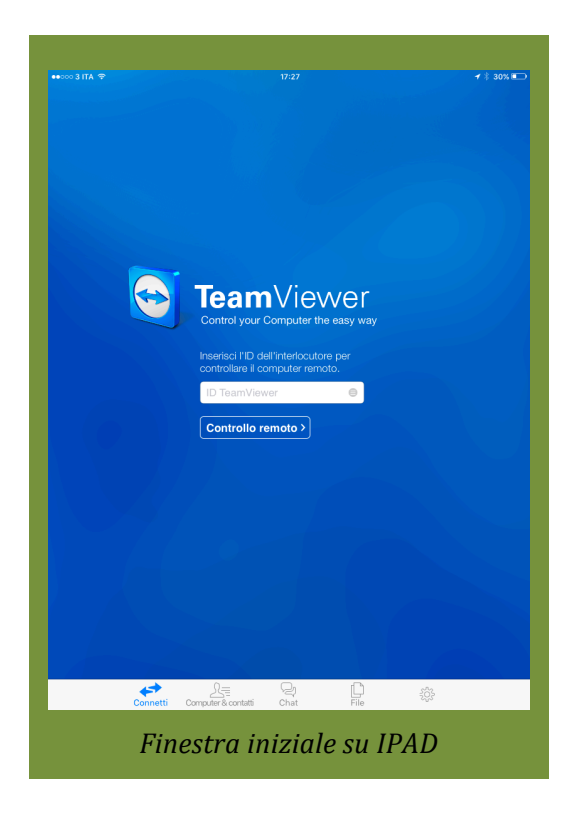

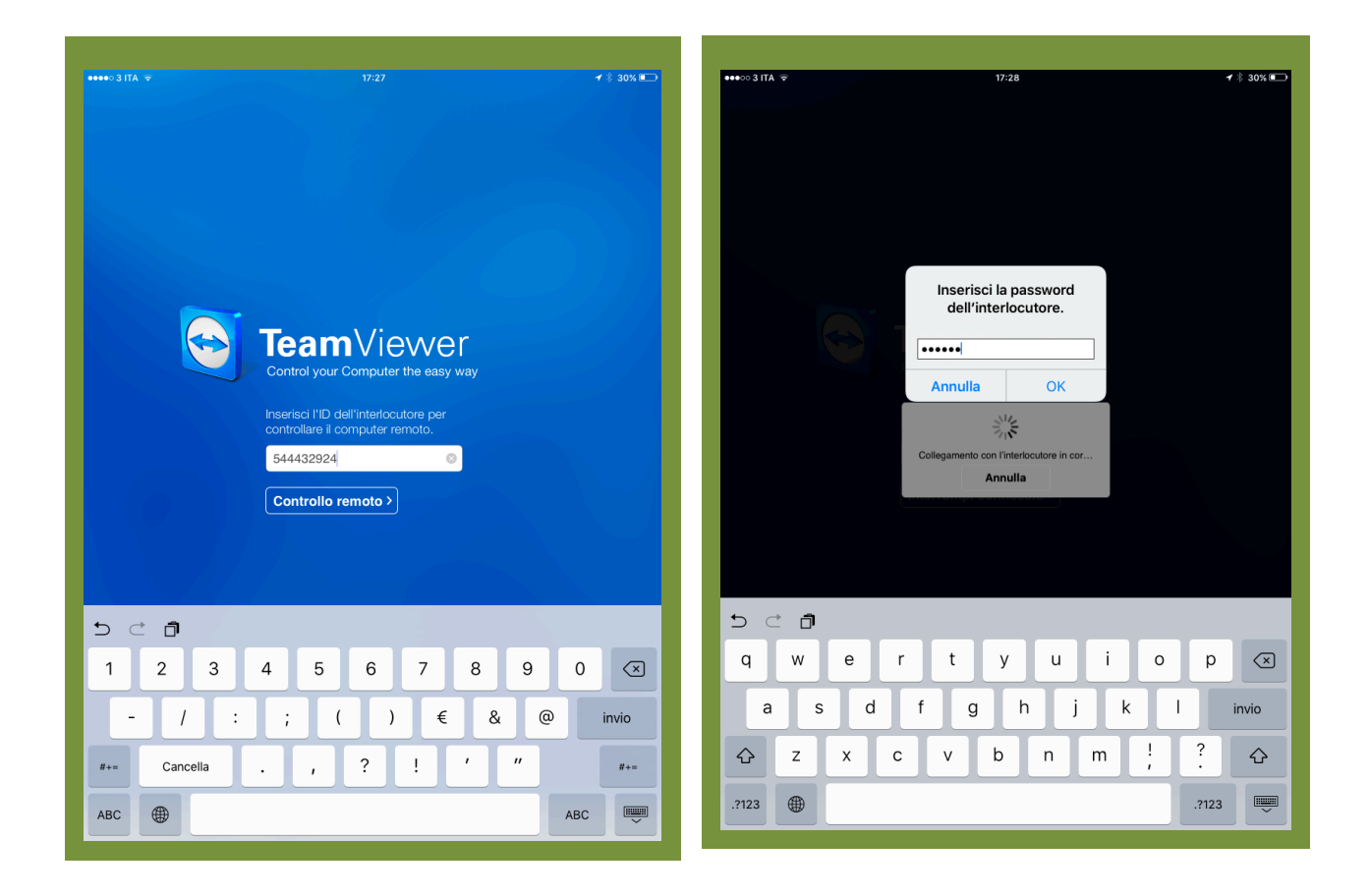

Una volta inserito su Ipad l'ID e la password del computer da controllare vengono date alcune spiegazioni si come utilizzare le dita al posto del mouse

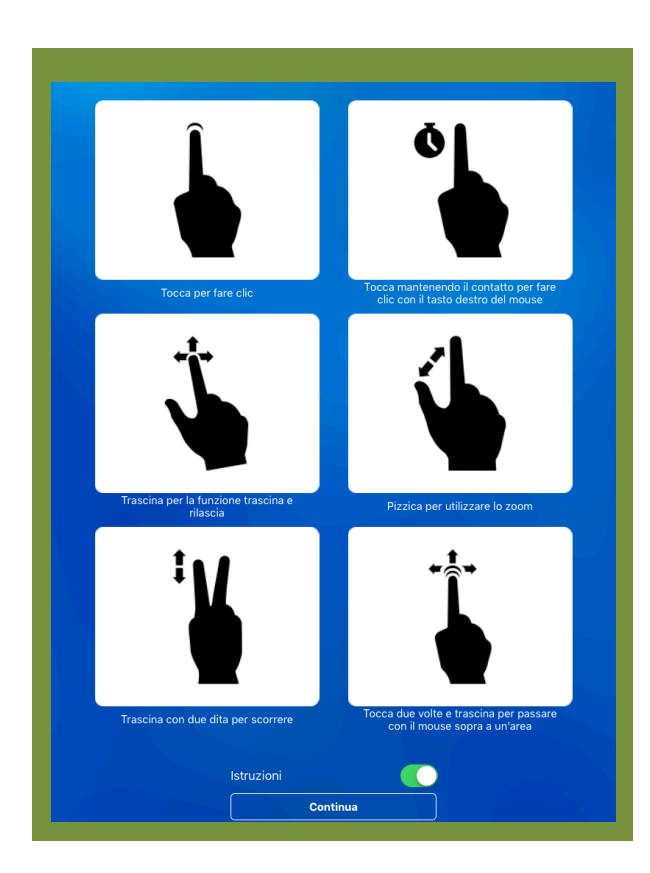

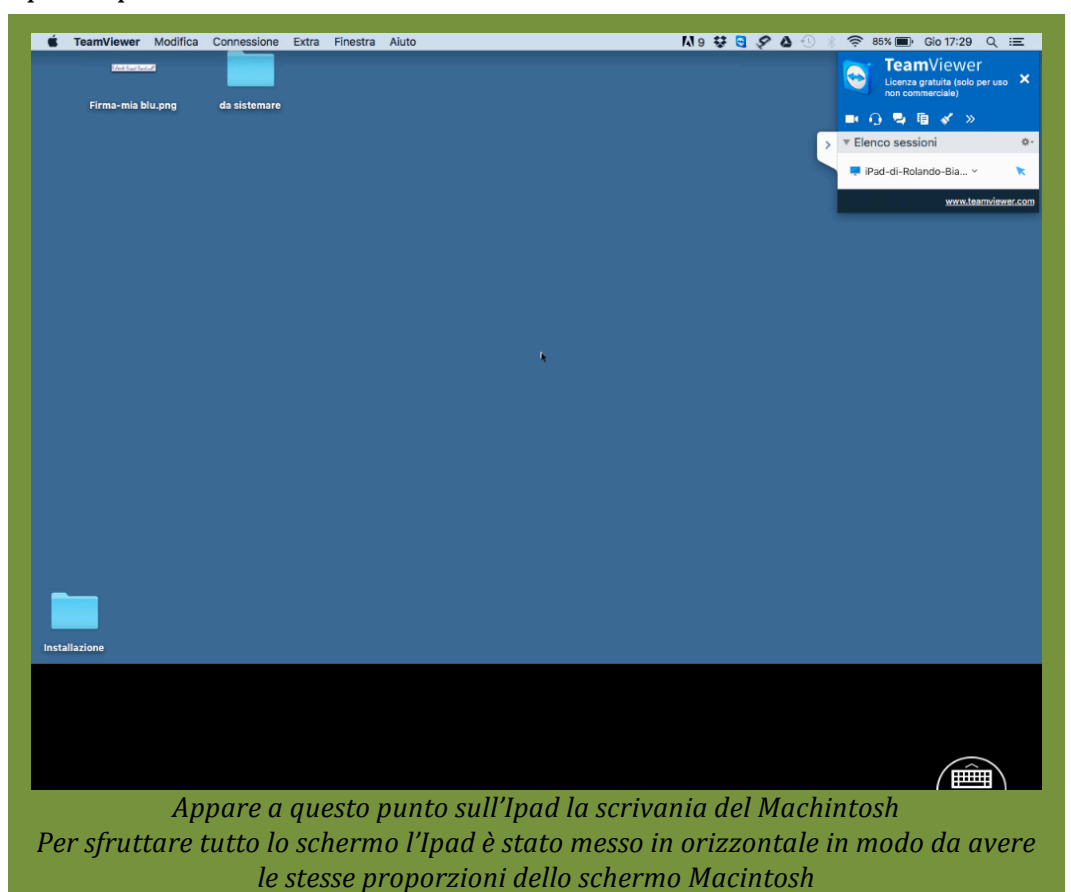

Appare a questo punto la scrivania del Macintosh come se fosse locale.

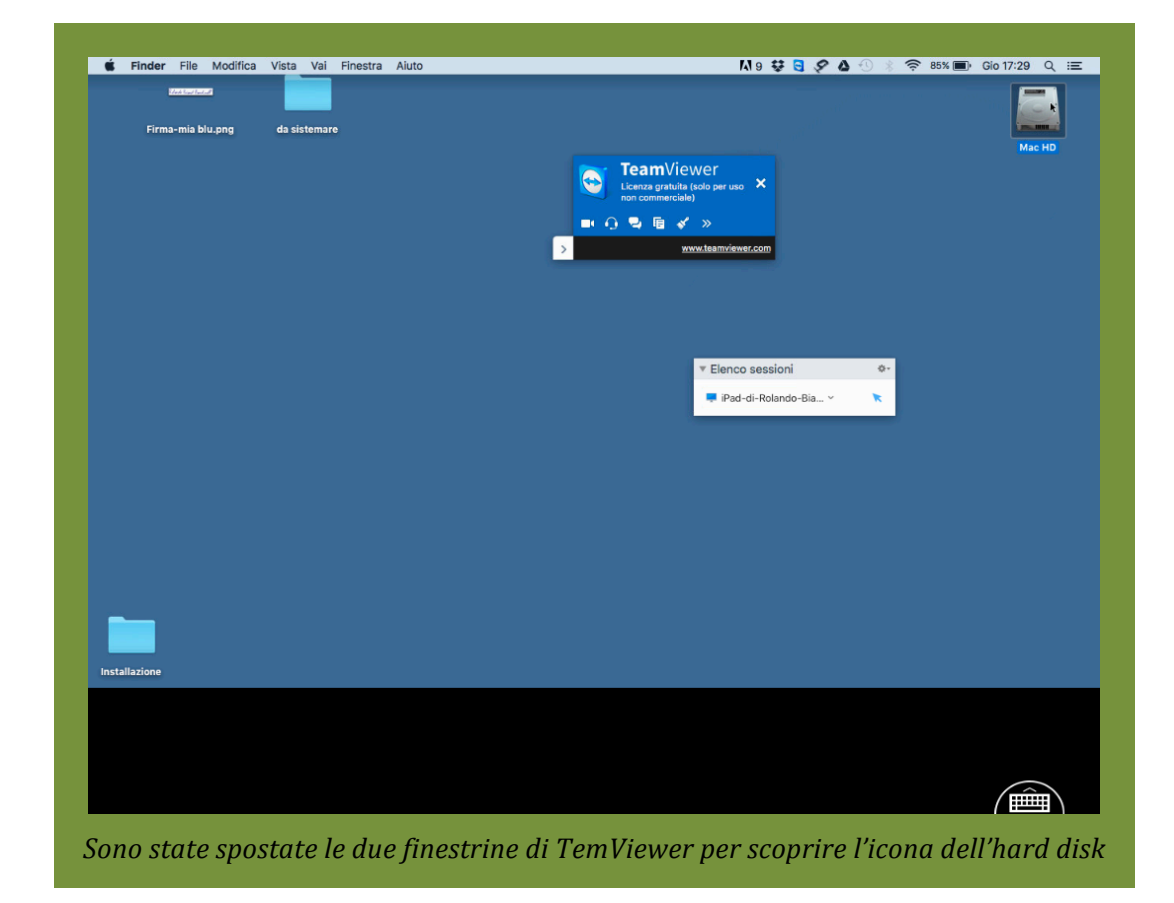

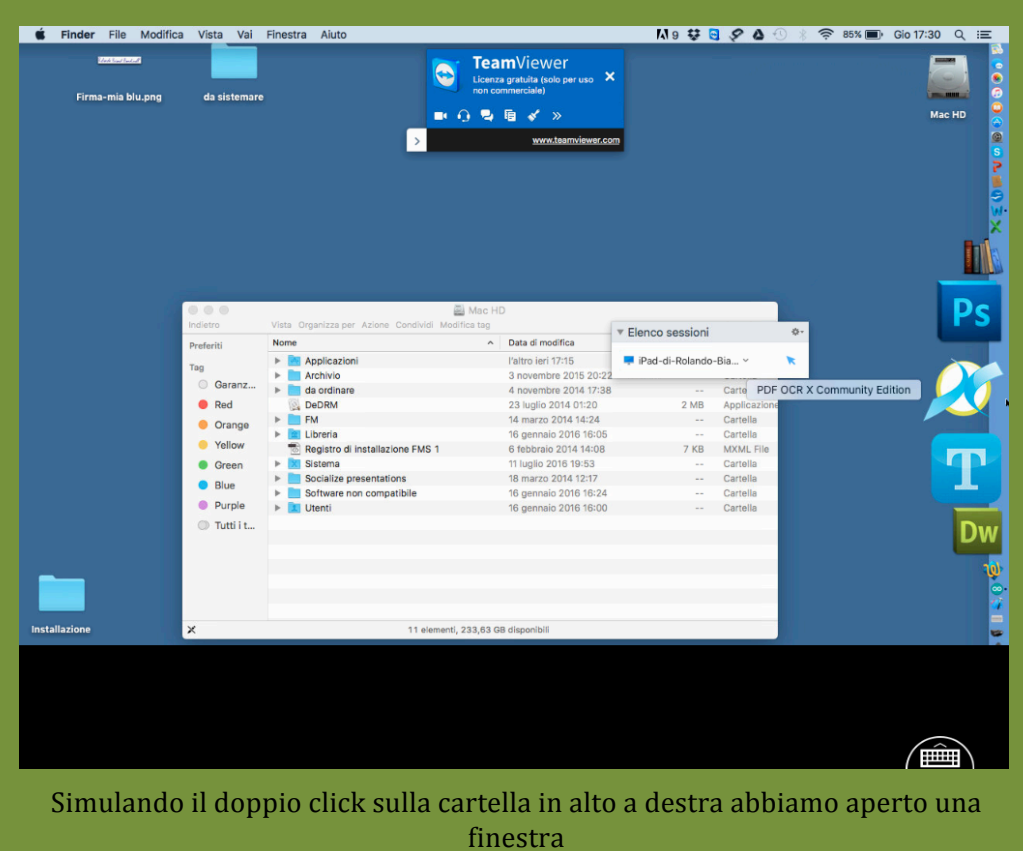

**Mataged** <sup></sub> 85% D Gio 17:30 Q i</sup> **Single Finder** File Modifica Vista Vai Finestra Aiuto **18000** TeamViewer  $\bullet$ ia blu.png da sistemare .....  $\lceil$ www.tea 圖 Mac ▼ Elenco sessioni Data di modifica Data di modifica<br>
l'altro i el 17715<br>
3 novembre 2015 20:22<br>
4 novembre 2014 01:38<br>
23 luglio 2014 01:20<br>
14 marzo 2014 14:24<br>
16 gennaio 2016 16:05<br>
11 luglio 2016 16:05<br>
11 luglio 2016 16:34<br>
16 marzo 2014 12:17<br>
16 marz oft Word  $\overline{\phantom{a}}$ Pad-di-Rolando-Bia... v Tag<br>© -Bia... ><br>Cartella<br>Applicazior<br>Cartella<br>Cartella<br>Cartella<br>Cartella<br>Cartella Archivio<br>
Archivio<br>
G. DeDRM<br>
El Libreria<br>
S. Registro di installazione FMS 1<br>
S. Registro di installazione FMS 1<br>
S. Siccialize presentations<br>
S. Morivare non compatibile<br>
Libreri Gan  $2 \overline{MB}$  $\bullet$  Red · Orang ● Yellow  $7 KB$ ● Fellow<br>● Green<br>● Purple<br>● Tutti i t... ÷  $\triangleright$  **DI** Utenti Cartella 11 elementi, 233,64 GB dispo  $\sqrt{mn}$ 

In questo Macintosh la barra strumenti è posizionata sulla destra. Abbiamo quindi toccato il margine destro per far apparire la barra. Abbiamo poi toccato l'icona di Word.

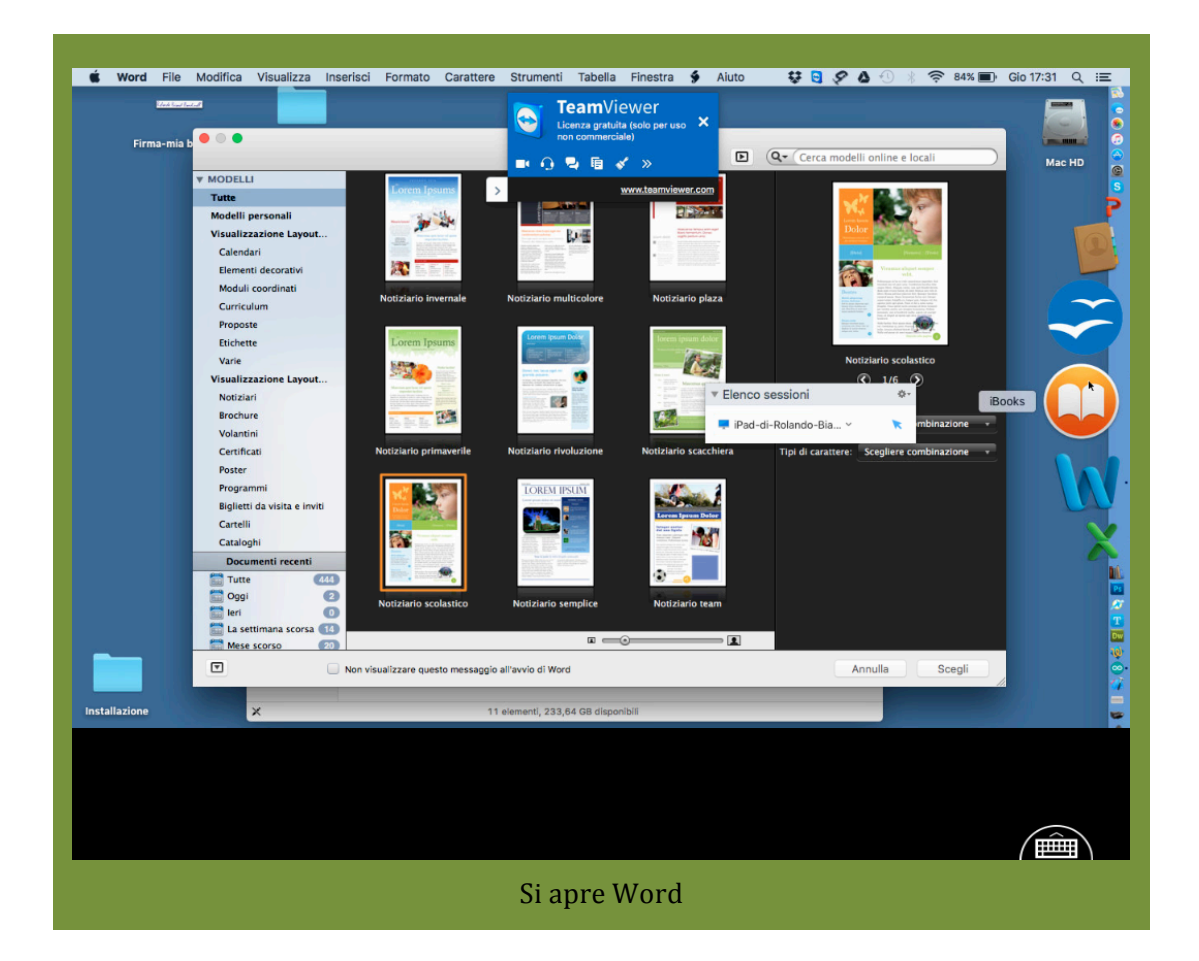

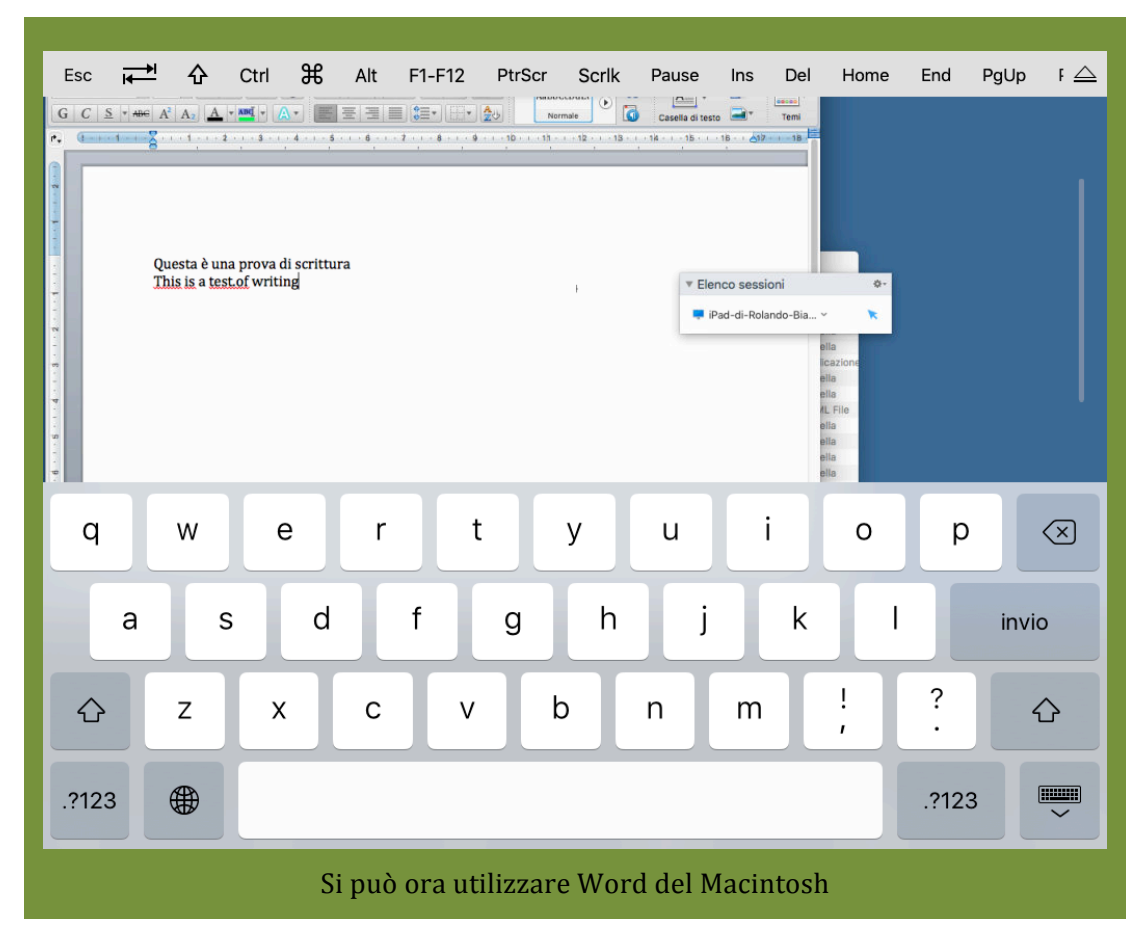

In modo analogo è possibile agire su tutte le applicazioni del Macintosh ed eseguire l'assistenza richiesta.

# **8. Utilizzo di TeamViewer trasferimento file**

Il trasferimento file tra due computer può essere fatto in due modi diversi. Iniziamo dalla maniera più semplice e intuitiva.

### **8.1 Trasferimenti file usando "copia" e "incolla"**

Supponiamo di voler trasferire file da un Macintosh ad un PC windows remoto e viceversa. A questo scopo ci colleghiamo al computer remoto seguendo i passi descritti nei capitoli precedenti: iniziamo a prendere nota delle chiavi del computer remoto che possono anche essere richieste oralmente al telefono.

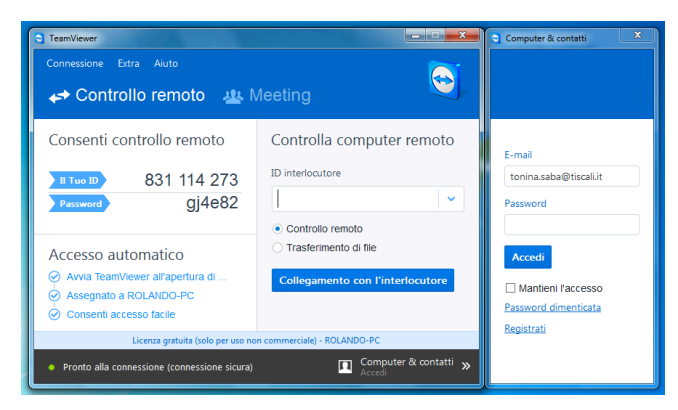

*Chiavi di accesso del computer remoto*

Nel nostro computer (che nomineremo d'ora il avanti come Macintosh locale) introdurremo le chiavi di accesso come mostrato nell'immagine che segue e appena cliccato il tasto "Collegamento co l'interlocutore" verrà richiesta la password.

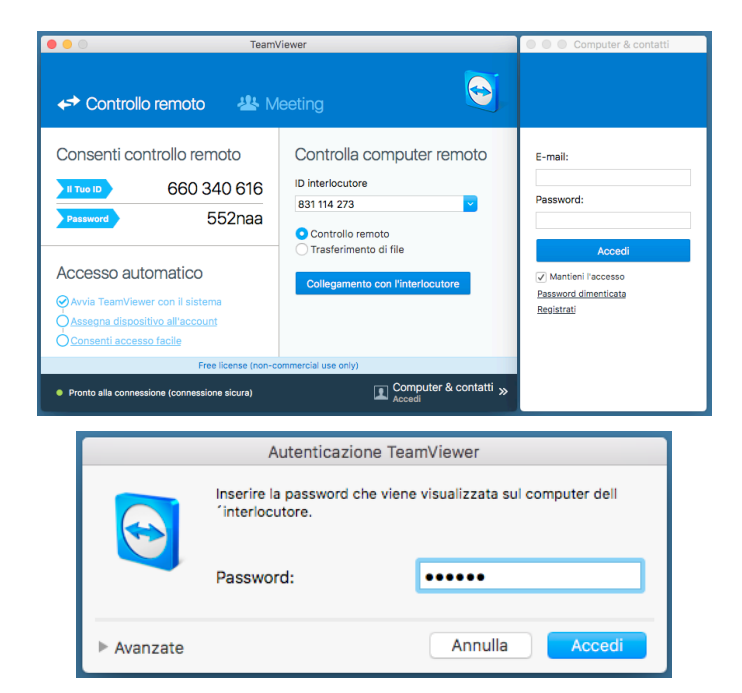

*Procedura di accesso al computer remoto eseguita il locale*

Si aprirà a questo punto una finestra il cui contenuto è l'immagine della scrivania del computer remoto

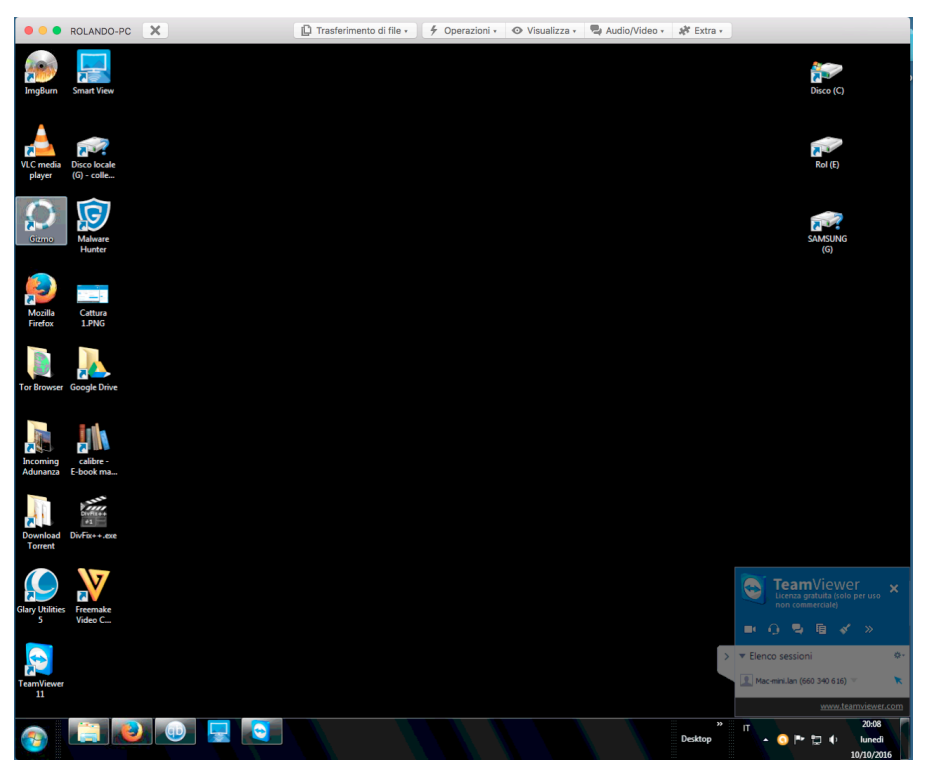

*Finestra contenente l'immagine della scrivania del computer locale*

Come già sappiamo: possiamo compiere su tale rappresentazione tutto le operazioni che

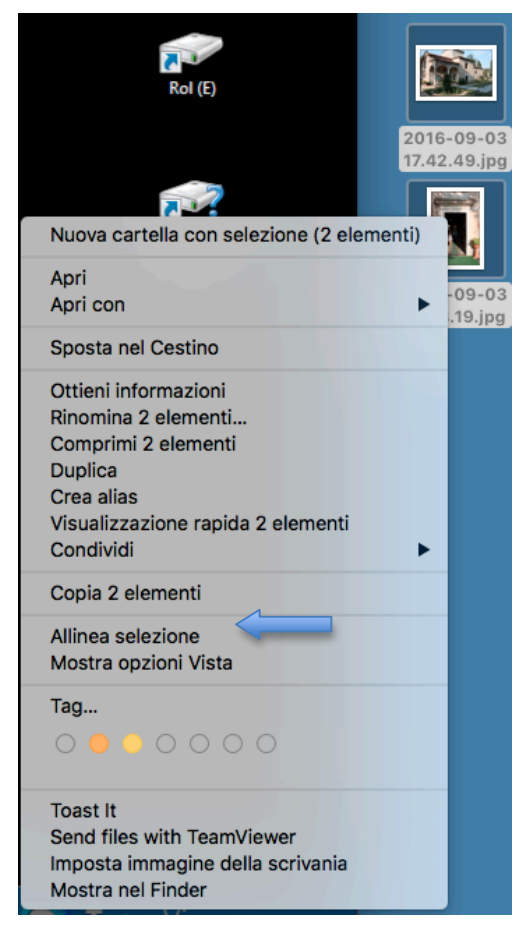

vogliamo. Tra le operazioni permesse ci sono anche quelle di "copia" e "incolla". Andiamo perciò a selezionare sul nostro computer locale due file che in questo caso si trovano sulla scrivania (ma potrebbero anche stare altrove) e clicchiamoli usando il tasto destro del mouse (o su macintosh si può usare anche il tasto sinistro il combinazione con il tasto "ctrl). Nel menù a tendina che si apre scegliamo la riga "Copia 2 file" (il 2 sta ad indicare che gli oggetti selezionati erano 2).

Riportando il cursore all'interno della finestra che mostra la scrivania del PC remoto ed eseguiamo la navigazione necessaria a posizionarci dove vogliamo copiare i file che abbiamo copiato dal Macintosh locale, Nel nostro caso, per semplicità, abbiamo deciso di incollare i file proprio sulla scrivania del PC remoto.

Premiamo il tasto destro del mouse per far apparire la finestra a tendina tipica di windows e selezioniamo la voce "incolla".

Come si può vedere dalle figure che seguono, inizierà a questo punto la fase di copia dei file dal macintosh locale al PC Windows remoto.

Il tempo di copia dipenderà dalla grandezza dei file e dalla bontà dei collegamenti Internet dei due computer.

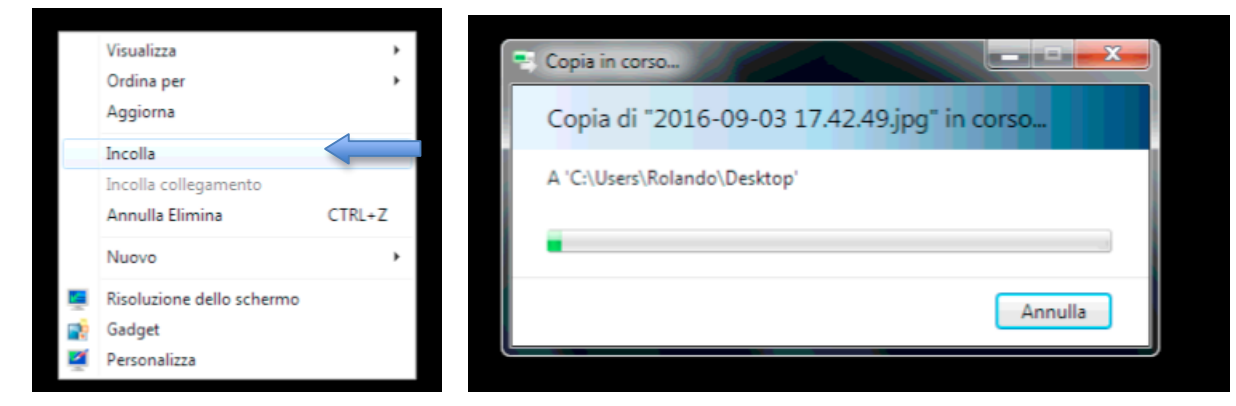

*Fase di copia da computer locale a computer remoto*

Questa procedura funziona anche al contrario, ovvero se noi volessimo copiare un file dal

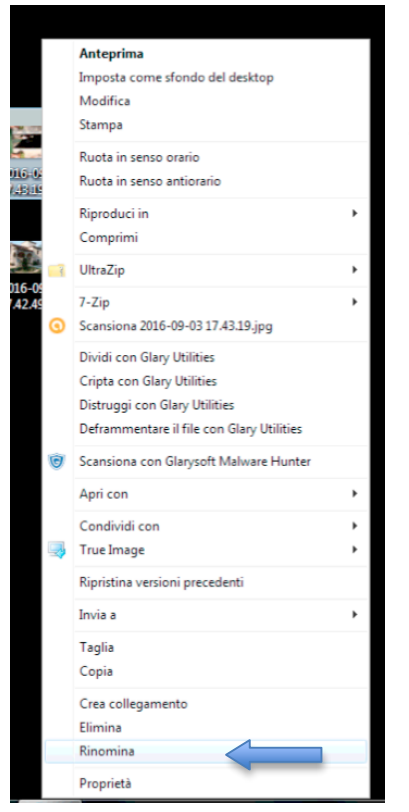

computer remoto al computer locale. Prendiamo uno dei due file che abbiamo appena copiato e gli cambiamo nome da "2016-09-03 17.42.49.jpg" a "Foto 1.jpg". Come mostrato nella figura che segue il file ha cambiato nome.

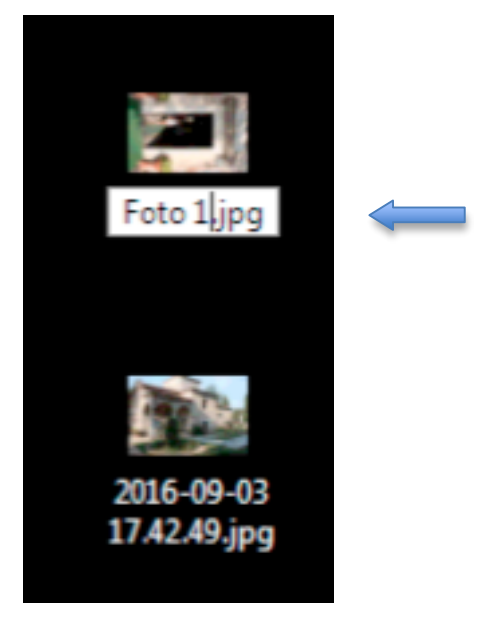

A questo punto basta selezionare il file "Foto 1.jpg con il tasto destro del mouse e riportarci sulla scrivania del Macintosh locale e selezionare il comando "Incolla". La copia non tarderà a iniziare.

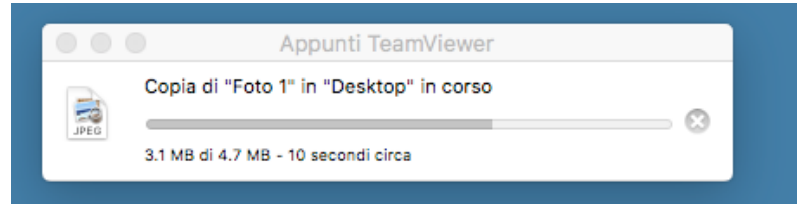

*Copia del file da remoto a locale*

### 8.1 Trasferimenti file usando il collegamento "Trasferimento di file"

Un secondo modo di trasferire i file da un computer all'altro è quello di collegarsi al computer remoto proprio in modalitò "Trasferimento di file" (vedi opzione indicata dalla freccia rossa)

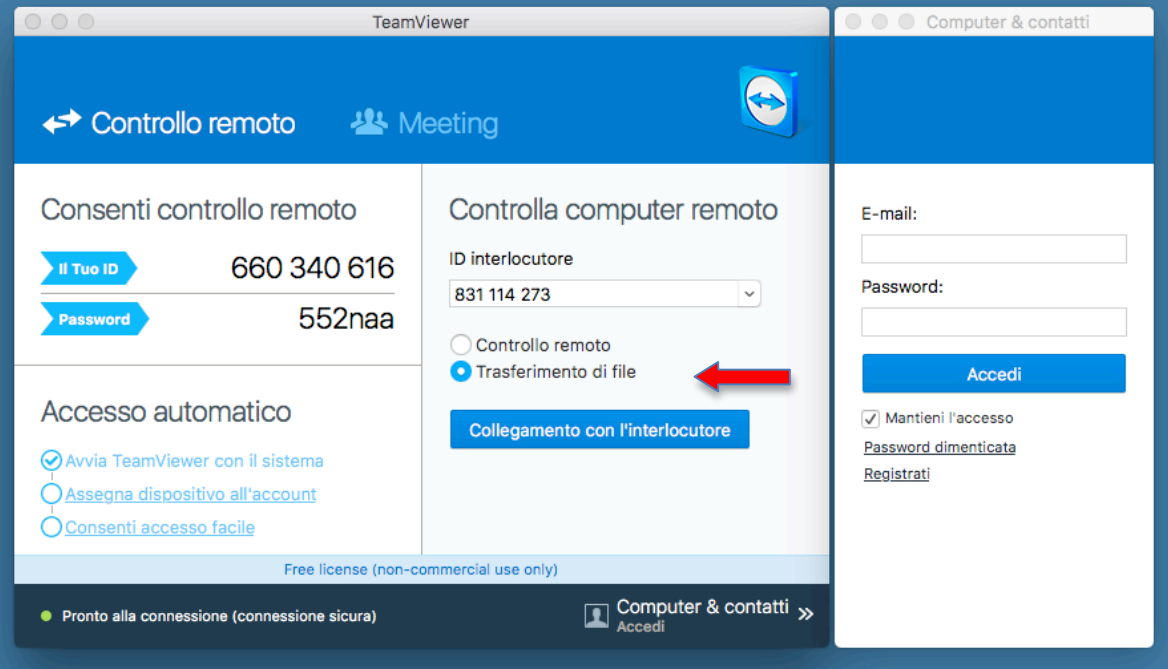

In questa modalità Teamviewer ci mette a disposizione una doppia finestra come mostrato nella seguente figura in cui la sottofinestra di sinistra e quella di destra rappresentano rispettivamente il computer locale e quello remoto:

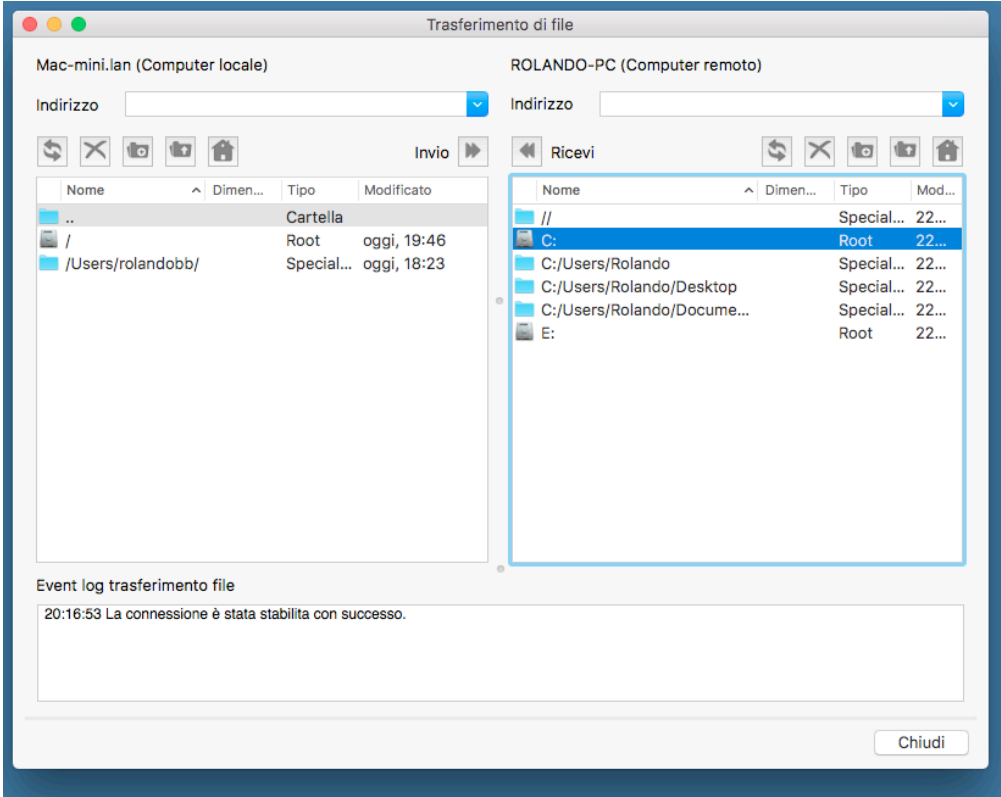

A questo punto basta entrare nelle cartelle dove si trovano i file che vogliamo trasferire, selezionarli e con i tasti "Ricevi" e "Invio" spostarli da una finestra all'altra. Per la navigazione occorre ricordare che per entrare in una cartella occorre cliccarla con il doppio click mentre per andare alla cartella superiore occorre cliccare con doppio click l'icona con "::". Ricordarsi che per selezionare più file contemporaneamente si deve tener premuto il tasto "Ctrl" se siamo in ambiente windows o il tasto "cmd" in ambiente Macintosh.